# PowerDVD **CyberLink**

# Mode TV Manuel de l'utilisateur

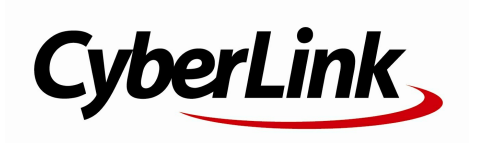

# Copyright et déni de responsabilité

Tous droits réservés.

Dans la mesure permise par le droit, POWERDVD EST FOURNI "EN L'ÉTAT". TOUTE GARANTIE, QU'ELLE SOIT EXPRESSE OU IMPLICITE, EST EXCLUE, Y COMPRIS, MAIS NON DE FAÇON LIMITATIVE, TOUTE GARANTIE RELATIVE À L'INFORMATION, AUX SERVICES OU AUX PRODUITS FOURNIS PAR L'INTERMÉDIAIRE DE OU EN RELATION AVEC POWERDVD, AINSI QUE TOUTE GARANTIE IMPLICITE DE QUALITÉ, D'ADÉQUATION À UN USAGE PARTICULIER, DE NON ATTEINTE À LA VIE PRIVÉE OU D'ABSENCE DE CONTREFAÇON.

EN UTILISANT CE LOGICIEL, VOUS MANIFESTEZ VOTRE ACCEPTATION DU FAIT QUE CYBERLINK NE POURRA ÊTRE TENUE RESPONSABLE DE TOUTE PERTE DIRECTE, INDIRECTE, OU ACCESSOIRE CONSÉCUTIVE À L'UTILISATION DE CE LOGICIEL OU DES DOCUMENTS CONTENUS DANS CE PROGICIEL.

Les termes et conditions ci-dessous mentionnées doivent être gouvernés et interprétés en accord avec les lois de Taiwan.

PowerDVD est une marque déposée, de même que d'autres noms de sociétés et de produits apparaissant dans cette publication. Ceux-ci ne sont utilisés qu'à des fins d'identification et demeurent la propriété exclusive de leurs sociétés respectives.

Manufactured under license from Dolby Laboratories. Dolby and the double-D symbol are registered trademarks of Dolby Laboratories. Confidential unpublished works. Copyright 1995-2005 Dolby Laboratories. All rights reserved.

Manufactured under license under U.S. Patent #'s: 5,451,942; 5,956,674; 5,974,380; 5,978,762; 6,226,616; 6,487,5; 7,003,467; 7,212,872 & other U.S. and worldwide patents issued & pending. DTS and DTS Digital Surround are registered trademarks and the DTS logos, Symbol and DTS 96/24 are trademarks of DTS, Inc. © 1996-2007 DTS, Inc. All Rights Reserved.

Manufactured under license under U.S. Patent #'s: 5,451,942; 5,956,674; 5,974,380; 5,978,762; 6,226,616; 6,487,5 & other U.S. and worldwide patents issued & pending. DTS is a registered trademark and the DTS logos, Symbol, DTS-HD and DTS-HD Master Audio are trademarks of DTS, Inc. © 1996-2007 DTS, Inc. All Rights Reserved.

# Sièges internationaux

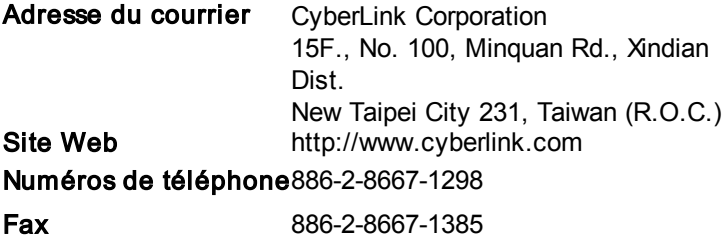

Copyright © 2016 CyberLink Corporation. All rights reserved.

Aide du mode TV de CyberLink PowerDVD

# **SOMMAIRE**

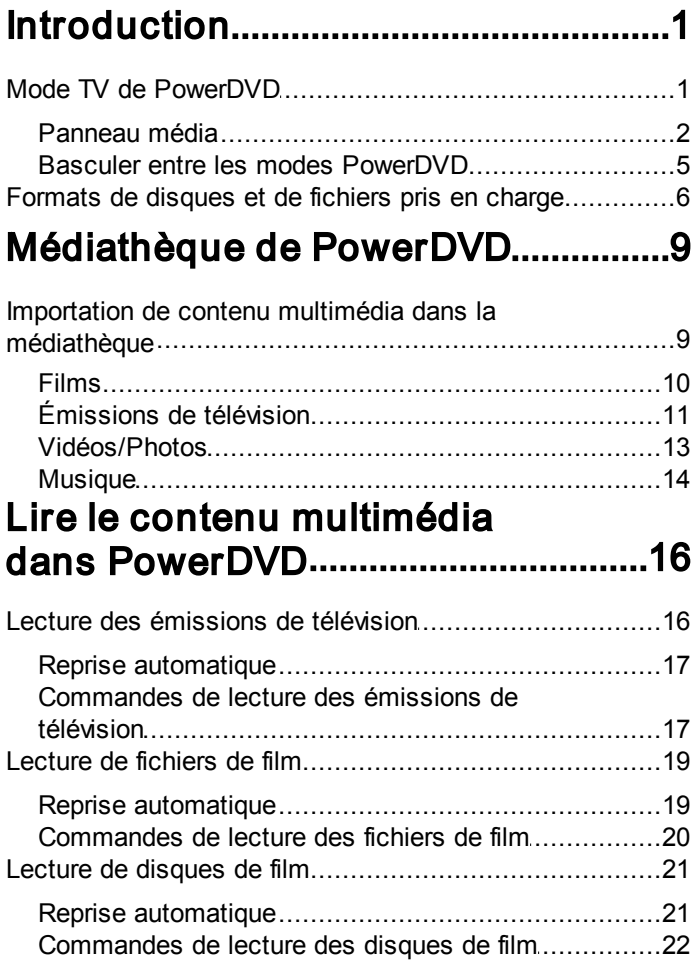

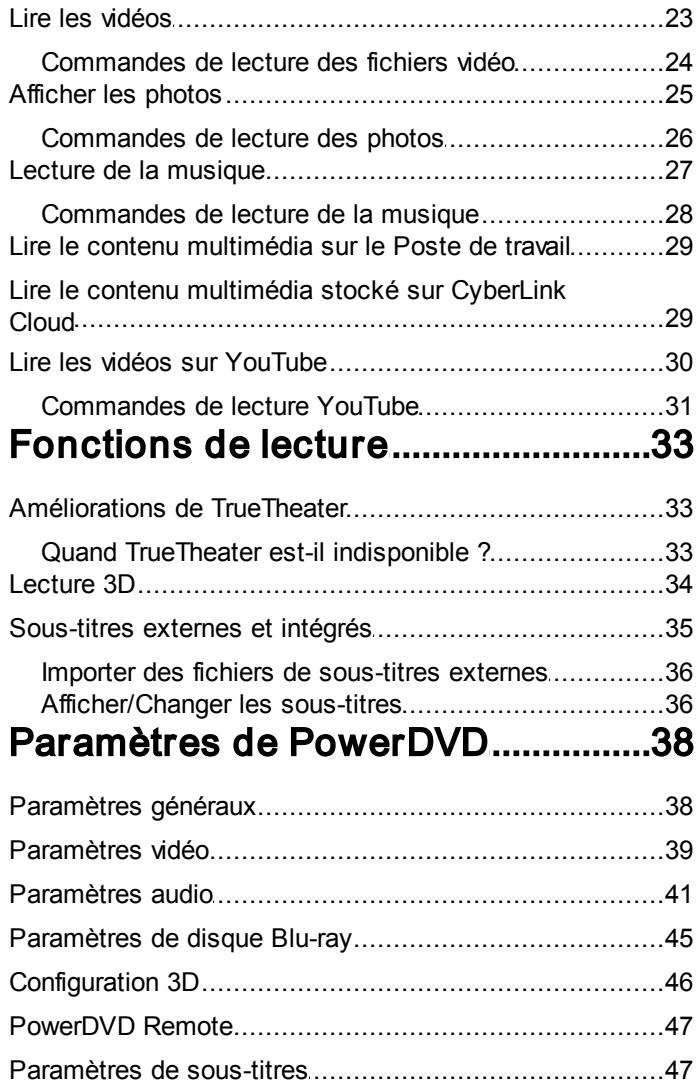

### ..................................................50 (Lire sur) [Lire le contenu multimédia sur](#page-56-0) un autre affichage ou appareil Diffuser le contenu multimédia sur un appareil de

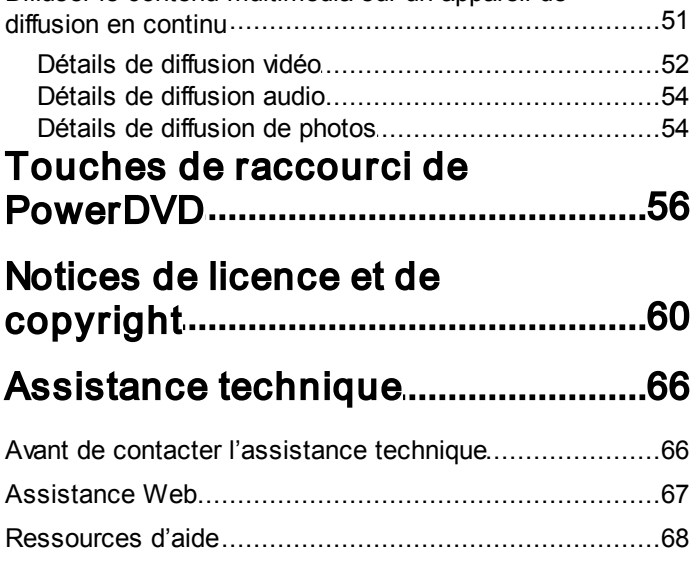

# <span id="page-7-0"></span>Introduction Chapitre 1:

Bienvenue au mode TV de CyberLink PowerDVD. Le numéro un mondial des lecteurs de disques de film et de média numérique a été optimisé pour l'expérience du home cinéma.

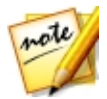

*Remarque : ce document est pour référence et à but d'information seulement. Son contenu et le programme correspondant peuvent être modifiés sans préavis.*

# <span id="page-7-1"></span>Mode TV de PowerDVD

Quand vous accédez au mode TV, le programme s'affiche comme ci-dessous.

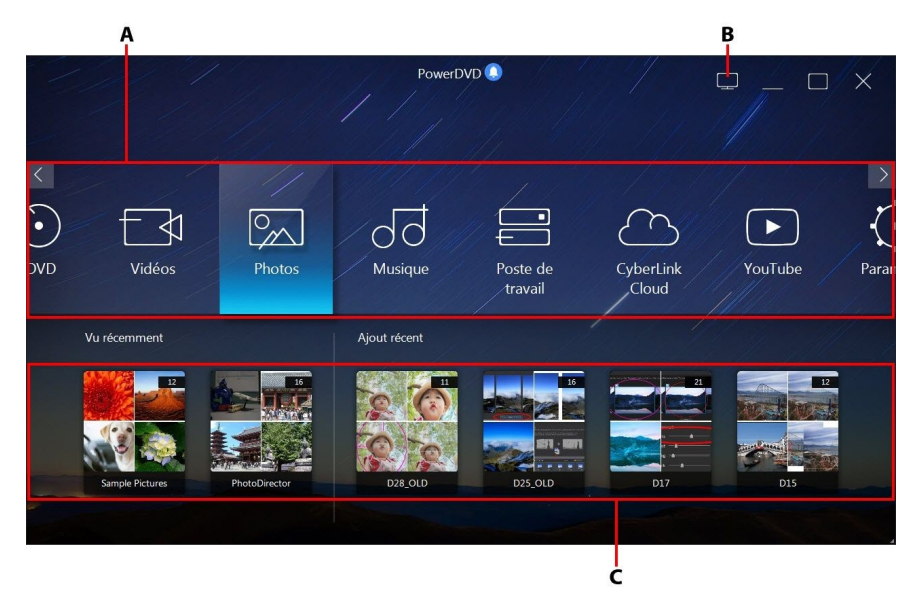

A - Panneau média, B - Passer en mode PC, C - Contenu multimédia ajouté/lu récemment

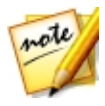

*Remarque : le mode TV de CyberLink PowerDVD ne prend pas en charge toutes les fonctions du programme. Essayez de passer en mode PC si vous ne pouvez pas trouver une fonction que vous cherchez.*

### <span id="page-8-0"></span>Panneau média

Le panneau média est là où vous sélectionnez le type de contenu multimédia que vous voulez lire dans CyberLink PowerDVD. Depuis ce panneau vous pouvez lire des films sur disques et accéder à tout, les photos, clips vidéo, fichiers de film, émissions de télévision et musique dans la médiathèque de CyberLink PowerDVD.

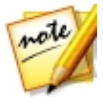

*Remarque : si vous n'avez pas importé le contenu multimédia dans la médiathèque au premier lancement, vous pouvez sélectionner le bouton Ajouter maintenant pour l'importer. Voir [Importation](#page-15-1) de contenu multimédia dans la [médiathèque](#page-15-1) pour plus d'informations. Vous pouvez également accéder au contenu multimédia sur votre ordinateur en utilisant l'option panneau média due Poste de travail.*

Dans le panneau média, vous pouvez également accéder aux fichiers multimédia stockés sur CyberLink Cloud\*, ou regarder des vidéos YouTube sans quitter le programme.

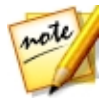

*Remarque : \* cette fonction n'est pas disponible dans certaines versions de CyberLink PowerDVD.*

Pour naviguer dans le panneau média, vous pouvez :

- · Utilisez l'appli PowerDVD Remote. Voir [Paramètres](#page-53-0) de PowerDVD Remote pour des informations sur comment télécharger, installer et configurer cette appli.
- · Utilisez une télécommande compatible qui est connectée à votre ordinateur.
- · Utilisez des gestes tactiles sur une tablette ou un écran tactile. Faites glisser à gauche et à droite pour naviguer, et appuyez sur une option pour la sélectionner.
- · Utilisez les touches fléchées de votre clavier pour naviguer dans les options. Appuyez sur la touche Entrée pour sélectionner une option.
- · Utilisez la molette de défilement de votre souris pour parcourir les options disponibles. Cliquez sur une option pour la sélectionner.

### Émissions de télévision

L'option **Émissions de télévision** est où fichiers d'émission de télévision que vous avez enregistrées avec un magnétoscope numérique se trouvent dans la médiathèque de PowerDVD. Voir Lire les [émissions](#page-22-1) de télévision pour plus d'informations.

### Films

Sélectionnez Films pour accéder à tous les fichiers de film dans la médiathèque de CyberLink PowerDVD. Les fichiers de film sont des dossiers DVD/disque Blu-ray\*, fichiers ISO DVD/disque Blu-ray\* et fichiers vidéo individuels (fichiers de film que vous avez enregistrés avec un magnétoscope numérique) qui sont sur le disque dur de votre ordinateur.

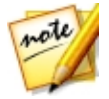

*Remarque : \* cette fonction n'est pas disponible dans certaines versions de CyberLink PowerDVD.*

Voir [Lecture](#page-22-1) de fichiers de film pour plus d'informations sur la lecture de fichiers de film dans CyberLink PowerDVD.

### BD/DVD

Sélectionnez **BD/DVD** pour lire les disques vidéo dans CyberLink PowerDVD. Voir Lecture de [disques](#page-27-0) de films pour des informations sur la lecture de disques de films dans CyberLink PowerDVD.

### Vidéos

Sélectionnez l'option Vidéos pour lire les clips vidéo qui sont dans votre médiathèque. Ces vidéos sont des films personnels et autres clips de courte durée que vous ne voulez pas inclure dans la cinémathèque. Voir Lire les [vidéos](#page-29-0) pour des informations sur la lecture des fichiers vidéo dans CyberLink PowerDVD.

### Photos

Sélectionnez **Photos** pour afficher toutes les photos qui sont dans votre médiathèque. Vous pouvez afficher ces photos une à la fois ou en diaporamas. Voir [Afficher](#page-31-0) les photos pour des informations sur les fonctions photo qui sont disponibles dans CyberLink PowerDVD.

### Musique

Cliquez sur l'onglet **Musique** pour lire la musique qui est dans votre médiathèque. L'audio qui est dans la bibliothèque musicale ne doit pas être que de la musique. Ce peut être tout type d'audio pris en charge que vous souhaitez lire dans CyberLink PowerDVD.

Voir Lecture de la [musique](#page-33-0) pour des informations sur les fonctions de lecture musicale qui sont disponibles dans CyberLink PowerDVD.

### Poste de travail

Sélectionnez l'onglet **Poste de travail** pour afficher tous les dossiers sur le disque dur de votre ordinateur et tout appareil USB connecté, lecteur en réseau, et plus encore. Cet onglet affiche un miroir de la vue affichée quand vous cliquez sur Ordinateur dans l'Explorateur Windows, et vous permet d'accéder et lire tout le contenu multimédia que vous n'avez pas importé dans la médiathèque.

### CyberLink Cloud

Sélectionnez l'onglet CyberLink Cloud\* pour afficher le contenu multimédia stocké sur le service de nuage de CyberLink. Vous pouvez utiliser CyberLink Cloud pour sauvegarder votre continu multimédia pour que vous puissiez y accéder n'importe où, ou pour accéder à du continu multimédia que vous avez transféré via un appareil portable exécutant CyberLink Power Media Player.

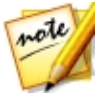

*Remarque : \* cette fonction n'est pas disponible dans certaines versions de CyberLink PowerDVD.*

Le contenu multimédia sur CyberLink Cloud peut être écouté en continu sur votre ordinateur pour une lecture dans CyberLink PowerDVD. Voir Lire le [contenu](#page-35-1) [multimédia](#page-35-1) stocké sur CyberLink Cloud pour plus d'informations sur l'utilisation de cette fonction.

### YouTube

L'option YouTube du panneau média vous permet de regarder les vidéos sur YouTube.

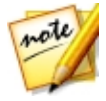

*Remarque : \* cette fonction n'est pas disponible dans certaines versions de CyberLink PowerDVD.*

Voir Lire les vidéos [YouTube](#page-36-0) pour plus d'informations sur l'utilisation de cette fonction.

### Paramètres

Sélectionnez l'option Paramètres pour configurer les paramètres disponibles dans le mode TVde CyberLink PowerDVD. Voir [Paramètres](#page-8-0) de PowerDVD pour plus d'informations.

# <span id="page-11-0"></span>Basculer entre les modes PowerDVD

CyberLink PowerDVD a deux modes principaux disponibles pour la lecture de votre contenu multimédia : le mode PC et le mode TV. Le mode PC est le mode principal de CyberLink PowerDVD et a plus de fonctions. Pour passer en mode

PC, cliquez sur le bouton  $\left| \begin{array}{c} 1 \\ - \end{array} \right|$  sur la barre de titre.

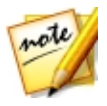

*Remarque : consultez le fichier d'aide dans le mode PC de CyberLink PowerDVD pour une description détaillée de ses fonctions et fonctionnalités.*

# <span id="page-12-0"></span>Formats de disques et de fichiers pris en charge

CyberLink PowerDVD prend en charge la lecture des formats de disques et de fichiers multimédia suivants.

#### Formats de disque

Les formats de disques optiques pris en charge par CyberLink PowerDVD sont repris ci-dessous :

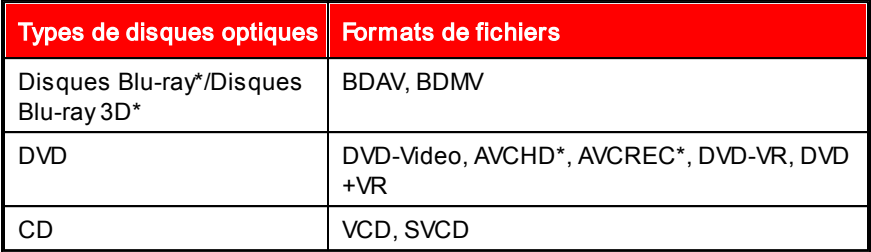

#### Formats de fichiers vidéo

Les fichiers de film, émissions de télévision et vidéos dans les formats suivants sont pris en charge par CyberLink PowerDVD :

264, 265\*, 26L, 3G2, 3GP, 3GP2, 3GPP, ASF, AVC, AVI, BSF\*, DIV, DIVX\*, DVR-MS, FLV, H264, H265\*, HEVC\*, JSV, JVT, M1V, M2P, M2T, M2TS, M2V, M4V, MK3D\*, MKV, MOD, MOV, MP4, MP4V, MPE, MPEG, MPG, MPV, MTS, MVC\*, QT, TOD, TP, TPD, TRP, TS, TTS, VC1\*, VOB, VRO, WM, WMV, WTV.

#### Formats de fichiers photo

Dans CyberLink PowerDVD vous pouvez afficher les photos aux formats de photos suivants :

ARW, BMP, CR2, CRW, DCR, DNG, ERF, JPEG, JPG, JPS\*, KDC, MEF, MPO\*, MRW, NEF, ORF, PEF, PNG, RAF, RAW, RW2, SR2, SRF, TIF, TIFF, X3F.

#### Formats de fichiers audio

Dans CyberLink PowerDVD vous pouvez lire le contenu audio aux formats audio suivants :

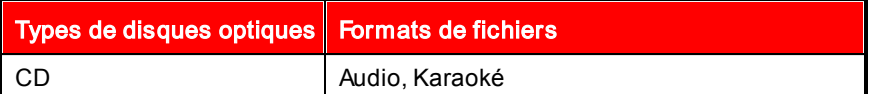

Formats de fichiers audio : AAC, AC3, ADTS, ALAC, AOB, APE, DSD Audio\* (DSF, DFF), DTS, FLAC, M4A, MID, MKA, MP2, MP3, MPA, OGG, RMI, WAV, WMA.

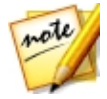

*Remarque : \* cette fonction n'est pas disponible dans certaines versions de CyberLink PowerDVD.*

# <span id="page-15-0"></span>Médiathèque de PowerDVD Chapitre 2:

La médiathèque de PowerDVD est composée de tous les films, émissions de télévision et autres fichiers multimédia que vous importez depuis le disque dur de votre ordinateur. Pour garantir que la médiathèque de PowerDVD a tout votre contenu multimédia, assurez-vous d'indiquer à CyberLink PowerDVD où il est pour qu'il puisse être importé. Pour des informations sur l'importation de films, émissions de télévision et autres fichiers multimédia dans la médiathèque, voir Importation de contenu multimédia dans la [médiathèque](#page-15-1).

# <span id="page-15-1"></span>Importation de contenu multimédia dans la médiathèque

Au premier lancement, CyberLink PowerDVD importe les films, émissions de télévision et autres fichiers multimédia sur le disque dur de votre ordinateur et les appareils réseau connectés dans la médiathèque de PowerDVD. S'il n'y a aucun contenu multimédia dans la fenêtre de la bibliothèque, vous pouvez spécifier de quels dossiers CyberLink PowerDVD doit importer le contenu multimédia en cliquant sur le bouton Ajouter maintenant.

Pour importer le contenu multimédia dans la médiathèque, procédez comme suit :

1. Sélectionnez le bouton Ajouter maintenant. La fenêtre des paramètres de la médiathèque s'affiche.

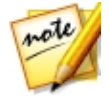

*Remarque : s'il n'y a déjà du contenu multimédia dans une fenêtre de la bibliothèque, vous pouvez accéder à la fenêtre des paramètres via la section Paramètres de médiathèque des [Paramètres](#page-44-1) généraux.*

- 2. Dans la fenêtre Paramètres, sélectionnez un des onglets suivants :
	- · [Films](#page-16-0)
	- [Émissions](#page-17-0) de télévision
	- · [Vidéo/Photos](#page-19-0)
- · [Musique](#page-20-0)
- 3. Sélectionnez OK pour fermer la fenêtre Paramètres. CyberLink PowerDVD recherchera dans le dossier et importera tous les fichiers multimédia pris en charge.

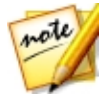

*Remarque : si vous n'importez pas le contenu multimédia dans la médiathèque de PowerDVD, vous pouvez toujours y accéder sur le disque dur de votre ordinateur via l'onglet Poste de travail de PowerDVD.*

# <span id="page-16-0"></span>Films

Sélectionnez l'onglet Films pour définir depuis quels dossiers CyberLink PowerDVD importe les fichiers de film. Les fichiers de film sont des dossiers DVD/disque Blu-ray\*, fichiers ISO DVD/disque Blu-ray\*, dossiers et fichiers vidéo individuels (fichiers de film que vous avez enregistrés avec un magnétoscope numérique) qui sont stockés sur le disque dur de votre ordinateur et les appareils réseau connectés

#### **Cinémathèque**

La liste Cinémathèque contient les dossiers depuis lesquels CyberLink PowerDVD importe des fichiers de film pris en charge. Voir [Formats](#page-12-0) de disques et de [fichiers](#page-12-0) pris en charge pour une liste de tous les formats de fichiers pris en charge.

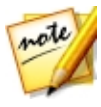

*Remarque : ces dossiers sont analysés en permanence à la recherche de nouveau contenu multimédia, donc si vous y ajoutez ou supprimez du contenu multimédia, la médiathèque de PowerDVD est mise à jour automatiquement.*

Pour ajouter des dossiers à la cinémathèque, procédez comme suit :

- 1. Sélectionnez le bouton Ajouter un dossier de film.
- 2. Naviguez jusqu'au dossier que vous souhaitez ajouter. Les dossiers peuvent être sur le disque dur de votre ordinateur ou sur un appareil réseau connecté.
- 3. Sélectionnez le bouton Sélectionner le dossier pour l'ajouter à la liste.
- 4. Répétez les étapes précédentes pour ajouter d'autres dossiers si nécessaire.
- 5. Si nécessaire, sélectionnez l'option lanorer les vidéos inférieures à et entrez une durée en minutes dans le champ fourni. Cela aidera à filtrer les vidéos personnelles plus courtes ou autres vidéos que vous pouvez ne pas vouloir à votre cinémathèque.
- 6. Si nécessaire, sélectionnez l'option Afficher le média déconnecté si vous voulez voir les fichiers de film sur les appareils réseau déconnectés dans la médiathèque.

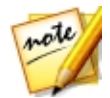

*Remarque : si vous voulez supprimer un dossier de la cinémathèque, passez votre souris sur le dossier dans la liste, puis sélectionnez .*

# <span id="page-17-0"></span>Émissions de télévision

Sélectionnez l'onglet **Émissions de télévision** pour définir depuis quels dossiers CyberLink PowerDVD importe les émissions de télévision. Les émissions de télévision sont des fichiers vidéo enregistrés avec un magnétoscope numérique sur le disque dur de votre ordinateur et appareils réseau connectés.

Les émissions de télévision dans les dossiers que vous spécifiez sont importées dans la section **Émissions de télévision** de la médiathèque.

#### Bibliothèque des émissions de télévision

La liste Bibliothèque des émissions de télévision contient les dossiers depuis lesquels CyberLink PowerDVD importe des émissions de télévision prises en charge. Voir [Formats](#page-12-0) de disques et de fichiers pris en charge pour une liste de tous les formats de fichiers pris en charge.

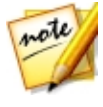

*Remarque : ces dossiers sont analysés en permanence à la recherche de nouveau contenu multimédia, donc si vous y ajoutez ou supprimez du contenu multimédia, la médiathèque de PowerDVD est mise à jour automatiquement.*

Pour ajouter des dossiers à la bibliothèque des émissions de télévision, procédez comme suit :

- 1. Sélectionnez le bouton Ajouter un dossier émission de télévision.
- 2. Naviguez jusqu'au dossier que vous souhaitez ajouter. Les dossiers peuvent être sur le disque dur de votre ordinateur ou sur un appareil réseau connecté.
- 3. Sélectionnez le bouton Sélectionner le dossier pour l'ajouter à la liste.
- 4. Répétez les étapes précédentes pour ajouter d'autres dossiers si nécessaire.
- 5. Si nécessaire, sélectionnez l'option lanorer les vidéos inférieures à et entrez une durée en minutes dans le champ fourni. Cela aidera à filtrer les vidéos personnelles plus courtes ou autres vidéos que vous pouvez ne pas vouloir à votre bibliothèque des émissions de télévision.
- 6. Si nécessaire, sélectionnez l'option Afficher le média déconnecté si vous voulez voir les émissions de télévision sur les appareils réseau déconnectés dans la médiathèque.

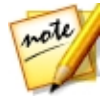

*Remarque : si vous voulez supprimer un dossier de la bibliothèque des émissions de télévision, passez votre souris sur le dossier dans la liste, puis sélectionnez .*

### <span id="page-18-0"></span>Organiser les émissions de télévision

Pour faciliter la navigation, les émissions de télévision sont organisées par séries et saison. CyberLink PowerDVD fait cela automatiquement en fonction des noms de fichiers et de dossiers des émissions de télévision. Pour de meilleurs résultats, assurez-vous que les noms de fichiers et de dossiers des émissions de télévision soient comme suit :

- · le nom de l'émission de télévision devrait être soit dans le nom du fichier ou dans le nom du dossier parent du fichier.
- · où "XX" indique le numéro de la saison, il devrait être soit dans le nom du fichier sous la forme "SXX" ou sous la forme "Saison XX" dans le nom du dossier parent du fichier.
- · où "YY" indique le numéro de l'épisode, il devrait être dans le nom du fichier sous la forme "YY" ou "EYY".

#### Exemples de nom

Ci-dessous quelques exemples de la façon dont vous pouvez organiser vos émissions de télévision afin qu'elles soient organisées correctement dans la bibliothèque des émissions de télévision :

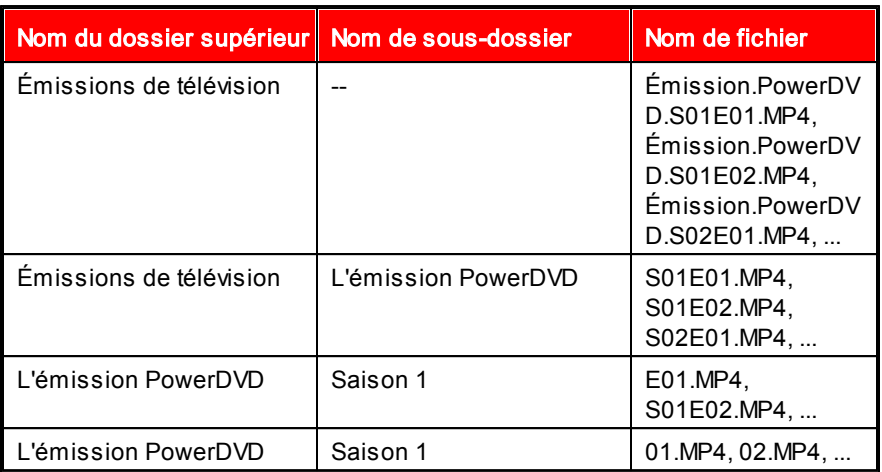

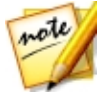

*Remarque : s'il y a du texte additionnel dans le nom de fichier entre le numéro de l'épisode et l'extension de fichier, il sera ignoré et ne sera pas affiché pas dans la bibliothèque des émissions de télévision.*

# <span id="page-19-0"></span>Vidéos/Photos

Sélectionnez l'onglet Vidéos/Photos pour définir depuis quels dossiers CyberLink PowerDVD importe les vidéos et photos. Il est recommandé d'importer des fichiers vidéo qui sont des films personnels, et autres clips de courte durée, que vous ne voulez pas inclure dans la section Cinémathèque.

#### Vidéothèque/Photothèque

La liste Vidéothèque/Photothèque contient les dossiers depuis lesquels CyberLink PowerDVD importe des vidéos et photos prises en charge. Voir [Formats](#page-12-0) de disques et de fichiers pris en charge pour une liste de tous les formats de fichiers pris en charge.

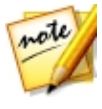

*Remarque : ces dossiers sont analysés en permanence à la recherche de nouveau contenu multimédia, donc si vous y ajoutez ou supprimez du contenu multimédia, la médiathèque de PowerDVD est mise à jour automatiquement.*

Pour ajouter des dossiers à la vidéothèque et la photothèque, procédez comme

suit :

- 1. Sélectionnez le bouton Ajouter un dossier vidéo/photo.
- 2. Naviguez jusqu'au dossier que vous souhaitez ajouter. Les dossiers peuvent être sur le disque dur de votre ordinateur ou sur un appareil réseau connecté.
- 3. Sélectionnez le bouton Sélectionner le dossier pour l'ajouter à la liste.
- 4. Répétez les étapes précédentes pour ajouter d'autres dossiers si nécessaire.
- 5. Si nécessaire, sélectionnez l'une des options d'importation suivantes :
	- · Ignorer les fichiers photo de moins de : sélectionnez cette option si vous ne voulez pas importer les fichiers photo qui ont une taille inférieure à celle que vous choisissez dans la liste déroulante.
	- Ignorer les fichiers vidéo de moins de : sélectionnez cette option si vous ne voulez pas importer les fichiers vidéo qui ont une taille inférieure à celle que vous choisissez dans la liste déroulante.
- 6. Si nécessaire, sélectionnez l'option Afficher le média déconnecté si vous voulez voir les vidéos/photos sur les appareils réseau déconnectés dans la médiathèque.

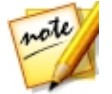

*Remarque : si vous voulez supprimer un dossier de la vidéothèque et la photothèque, passez votre souris sur le dossier dans la liste, puis sélectionnez .*

# <span id="page-20-0"></span>Musique

Sélectionnez l'onglet Musique pour définir depuis quels dossiers CyberLink PowerDVD importe les fichiers audio. Vous pouvez importer tout type de fichier audio d'un format pris en charge dans la bibliothèque musicale, mais les fichiers sont importés dans l'onglet Musique de la médiathèque.

#### Bibliothèque musicale

La liste Bibliothèque musicale contient les dossiers depuis lesquels CyberLink PowerDVD importe des fichiers musicaux pris en charge. Voir [Formats](#page-12-0) de [disques](#page-12-0) et de fichiers pris en charge pour une liste de tous les formats de

fichiers pris en charge.

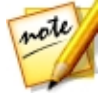

*Remarque : ces dossiers sont analysés en permanence à la recherche de nouveau contenu multimédia, donc si vous y ajoutez ou supprimez du contenu multimédia, la médiathèque de PowerDVD est mise à jour automatiquement.*

Pour ajouter des dossiers à la bibliothèque musicale, procédez comme suit :

- 1. Sélectionnez le bouton Ajouter un dossier musical.
- 2. Naviguez jusqu'au dossier que vous souhaitez ajouter. Les dossiers peuvent être sur le disque dur de votre ordinateur ou sur un appareil réseau connecté.
- 3. Sélectionnez le bouton Sélectionner le dossier pour l'ajouter à la liste.
- 4. Répétez les étapes précédentes pour ajouter d'autres dossiers si nécessaire.
- 5. Si nécessaire, sélectionnez l'option Afficher le média déconnecté si vous voulez voir les fichiers musicaux sur les appareils réseau déconnectés dans la médiathèque.

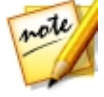

*Remarque : si vous voulez supprimer un dossier de la bibliothèque musicale, passez votre souris sur le dossier dans la liste, puis sélectionnez .*

# <span id="page-22-0"></span>Lire le contenu multimédia dans PowerDVD Chapitre 3:

CyberLink PowerDVD permet la lecture d'un grand nombre de fichiers multimédia. Du contenu haute définition et des DVD aux fichiers de film et émissions de télévision, vidéos personnelles, CD audio, diaporamas de photos et musique, CyberLink PowerDVD offre une solution totale pour la lecture multimédia.

# <span id="page-22-1"></span>Lecture des émissions de télévision

Select l'option *Émissions de télévision* dans le panneau média pour accéder au module des émissions de télévision et voir une liste des émissions dans la médiathèque. Vous pouvez également voir une liste des émissions de télévision de Lecture récente et Ajout récent en mettant en surbrillance Émissions de télévision sur le panneau média.

CyberLink PowerDVD organise automatiquement les émissions de télévision par émission, saison et épisode pour faciliter la navigation. Si vous trouvez que les émissions de télévision ne s'affichent pas correctement, vous pouvez mettre à jour les noms de fichiers et de dossiers. Voir Organiser les [émissions](#page-18-0) de [télévision](#page-18-0) pour plus d'informations.

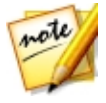

*Remarque : sélectionnez le bouton si vous voulez rechercher une émission de télévision spécifique dans votre médiathèque.*

Lorsque vous parcourez la bibliothèque, notez les icônes à côté de chacun des épisodes des émissions de télévision. Leurs significations sont les suivantes :

- $\bullet$   $\Box$  indique que l'épisode n'a pas encore été regardé.
- $\blacksquare$  indique que l'épisode a été en partie regardé, mais pas jusqu'à à la fin.
- $\blacksquare$  indique que l'épisode a déjà été regardé.

Cliquez-droit sur la miniature d'une émission de télévision, puis sélectionnez Localiser sur le disque pour afficher le dossier où est situé le fichier dans l'Explorateur Windows. Sélectionnez Supprimer du disque pour le supprimer du disque dur de votre ordinateur.

Pour démarrer la lecture, naviguez à l'émission de télévision que vous voulez regarder, puis sélectionnez-la.

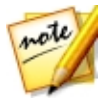

*Remarque : vous pouvez sélectionner le bouton , ou le bouton Retour sur la télécommande, pour arrêter la lecture et retourner à la fenêtre principale de CyberLink PowerDVD.*

# <span id="page-23-0"></span>Reprise automatique

Si vous arrêtez ou fermez CyberLink PowerDVD lors de la lecture d'émissions de télévision dans la médiathèque, vous pourrez reprendre la lecture de ce fichier vidéo à l'endroit où vous vous êtes arrêté.

La fonction de reprise automatique mémorise l'emplacement exact où vous avez arrêté la dernière lecture du fichier de film ou émission de télévision. Elle a les options suivantes :

- Sélectionnez Reprendre pour continuer à regarder la vidéo à l'endroit où vous vous êtes arrêté.
- · Sélectionnez Redémarrer pour regarder l'émission de télévision depuis le début.

Si vous ne voulez pas que CyberLink PowerDVD vous invite à chaque fois que vous lisez une émission de télévision, vous pouvez désactiver la fonction de reprise automatique dans les paramètres. Consultez la section Paramètre de reprise auto de [Paramètres](#page-44-1) généraux pour plus d'informations.

### <span id="page-23-1"></span>Commandes de lecture des émissions de télévision

Lorsque vous regardez une émission de télévision, utilisez les commandes de lecture pour contrôler la lecture. Les commandes comprennent arrêter et mettre en pause la lecture, effectuer un retour arrière/avance rapide du contenu ou régler le volume. Vous pouvez également avancer/reculer dans les images

lorsque la lecture est en pause, toucher et faire glisser le curseur de navigation pour trouver rapidement une scène.

Sélectionnez le bouton  $\Box$  (ou le bouton menu sur votre télécommande) pour accéder aux fonctions suivantes :

- Lire sur : sélectionnez cette option pour lire l'émission de télévision actuelle sur un autre appareil ou affichage. Voir Lire le contenu [multimédia](#page-56-0) sur un autre [affichage](#page-56-0) ou appareil (Lire sur) pour plus d'informations.
- Langue audio : vous permet de sélectionner l'une des pistes audio disponible, c.-à-d. les langues du dialogue. Le nombre de pistes audio dépend du fichier vidéo.
- · Sous-titres principaux : vous permet d'activer/désactiver les sous-titres des fichiers de sous-titres externes disponibles. Pour l'activer, sélectionnez un fichier de sous-titres dans la liste. Pour importer un fichier de soustitres externes, sélectionnez *[Importer](#page-42-0)*. Voir Importer des fichiers de soustitres [externes](#page-42-0) pour plus de détails.

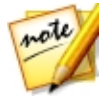

*Remarque : sélectionnez l'option Paramètres pour changer l'apparence et plus des sous-titres externes. Voir [Paramètres](#page-53-1) de sous-titres pour plus d'informations.*

- · Sous-titres secondaires : vous permet d'activer les sous-titres secondaires des fichiers de sous-titres externes disponibles, ou de les désactiver. Les sous-titres secondaires s'affichent en plus des sous-titres par défaut (principaux). Pour l'activer, sélectionnez un fichier de sous-titres dans la liste. Pour importer un fichier de sous-titres externes, sélectionnez Importer. Voir Importer des fichiers de [sous-titres](#page-42-0) externes pour plus de détails.
- · Paramètres 3D : vous permet de définir le format de source 3D, de configurer votre affichage 3D, et plus encore. Voir [Lecture](#page-40-0) 3D pour plus d'informations.

Sélectionnez le bouton  $\bigcirc$  pour activer les améliorations TrueTheater. TrueTheater est un groupe de technologies d'amélioration vidéo et audio de CyberLink qui fournissent une qualité d'affichage meilleure que l'originale lors de la lecture de votre contenu multimédia. Voir [Améliorations](#page-39-1) de TrueTheater pour plus d'informations.

# <span id="page-25-0"></span>Lecture de fichiers de film

Select l'option Films dans le panneau média pour accéder au module des films et voir une liste des fichiers de film dans la médiathèque. Vous pouvez également voir une liste des films de Lecture récente et Ajout récent en mettant en surbrillance Films sur le panneau média.

Lorsque vous parcourez la bibliothèque, notez les icônes à côté de chacun des fichiers de films. Leurs significations sont les suivantes :

- **D** indique que le film n'a pas encore été regardé.
- $\bullet$   $\blacksquare$  indique que le film a été en partie regardé, mais pas jusqu'à à la fin.
- $\blacksquare$  indique que le film a déjà été regardé.

Cliquez-droit sur la miniature d'un fichier de film, puis sélectionnez **Localiser sur** le disque pour afficher le dossier où est situé le fichier dans l'Explorateur Windows. Sélectionnez **Supprimer du disque** pour le supprimer du disque dur de votre ordinateur.

Pour démarrer la lecture, naviguez au fichier de film que vous voulez regarder, puis sélectionnez-le.

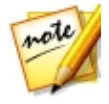

*Remarque : vous pouvez sélectionner le bouton , ou le bouton Retour sur la télécommande, pour arrêter la lecture et retourner à la fenêtre principale de CyberLink PowerDVD.*

# <span id="page-25-1"></span>Reprise automatique

Si vous arrêtez ou fermez CyberLink PowerDVD lors de la lecture de fichiers de film dans la médiathèque, vous pourrez reprendre la lecture de ce fichier vidéo à l'endroit où vous vous êtes arrêté.

La fonction de reprise automatique mémorise l'emplacement exact où vous avez arrêté la dernière lecture du fichier vidéo. Elle a les options suivantes :

- Sélectionnez Reprendre pour continuer à regarder la vidéo à l'endroit où vous vous êtes arrêté.
- Sélectionnez Redémarrer pour regarder le fichier vidéo depuis le début.

Si vous ne voulez pas que CyberLink PowerDVD vous invite à chaque fois que

vous lisez un fichier de film, vous pouvez désactiver la fonction de reprise automatique dans les paramètres. Consultez la section Paramètre de reprise auto de [Paramètres](#page-44-1) généraux pour plus d'informations.

### <span id="page-26-0"></span>Commandes de lecture des fichiers de film

Lorsque vous regardez un fichier de film, utilisez les commandes de lecture pour contrôler la lecture. Les commandes comprennent arrêter et mettre en pause la lecture, effectuer un retour arrière/avance rapide du contenu ou régler le volume. Vous pouvez également avancer/reculer dans les images lorsque la lecture est en pause, toucher et faire glisser le curseur de navigation pour trouver rapidement une scène.

Sélectionnez le bouton  $\blacksquare$  (ou le bouton menu sur votre télécommande) pour accéder aux fonctions suivantes :

- Lire sur : sélectionnez cette option pour lire le fichier de film actuel sur un autre appareil ou affichage. Voir Lire le contenu [multimédia](#page-56-0) sur un autre [affichage](#page-56-0) ou appareil (Lire sur) pour plus d'informations.
- Langue audio : vous permet de sélectionner l'une des pistes audio disponible, c.-à-d. les langues du dialogue. Le nombre de pistes audio dépend du fichier vidéo.
- · Sous-titres principaux : vous permet d'activer/désactiver les sous-titres des fichiers de sous-titres externes disponibles. Pour l'activer, sélectionnez un fichier de sous-titres dans la liste. Pour importer un fichier de soustitres externes, sélectionnez **[Importer](#page-42-0)**. Voir Importer des fichiers de soustitres [externes](#page-42-0) pour plus de détails.

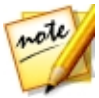

*Remarque : sélectionnez l'option Paramètres pour changer l'apparence et plus des sous-titres externes. Voir [Paramètres](#page-53-1) de sous-titres pour plus d'informations.*

· Sous-titres secondaires : vous permet d'activer les sous-titres secondaires des fichiers de sous-titres externes disponibles, ou de les désactiver. Les sous-titres secondaires s'affichent en plus des sous-titres par défaut (principaux). Pour l'activer, sélectionnez un fichier de sous-titres dans la liste. Pour importer un fichier de sous-titres externes, sélectionnez Importer. Voir *Importer des fichiers de [sous-titres](#page-42-0) externes* pour plus de

détails.

· Paramètres 3D : vous permet de définir le format de source 3D, de configurer votre affichage 3D, et plus encore. Voir [Lecture](#page-40-0) 3D pour plus d'informations.

Sélectionnez le bouton  $\bigcirc$  pour activer les améliorations TrueTheater. TrueTheater est un groupe de technologies d'amélioration vidéo et audio de CyberLink qui fournissent une qualité d'affichage meilleure que l'originale lors de la lecture de votre contenu multimédia. Voir [Améliorations](#page-39-1) de TrueTheater pour plus d'informations.

# <span id="page-27-0"></span>Lecture de disques de film

Sélectionnez l'option **BD/DVD** dans le panneau média pour accéder au module des disques de film. Pour commencer la lecture, insérez le disque dans le lecteur de disque, puis sélectionnez Lecture.

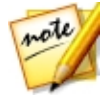

*Remarque : vous pouvez sélectionner le bouton , ou le bouton Retour sur la télécommande, pour arrêter la lecture et retourner à la fenêtre principale de CyberLink PowerDVD.*

# <span id="page-27-1"></span>Reprise automatique

Si vous arrêtez ou fermez CyberLink PowerDVD lors de la lecture d'un DVD, vous pourrez reprendre la lecture de ce titre à l'endroit où vous vous êtes arrêté, même si vous avez lu d'autres fichiers multimédia ou disques entre temps.

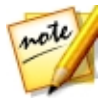

*Remarque : la fonction de reprise automatique n'est pas disponible pour la lecture de disque Blu-ray.*

La fonction de reprise automatique mémorise l'emplacement exact où vous avez arrêté la dernière lecture du disque. Elle a les options suivantes :

- Sélectionnez Reprendre pour continuer à regarder la vidéo à l'endroit où vous vous êtes arrêté.
- Sélectionnez Redémarrer pour regarder le disque depuis le début.

Si vous ne voulez pas que CyberLink PowerDVD vous invite à chaque fois qu'un disque est inséré, vous pouvez désactiver la fonction de reprise automatique

dans les paramètres. Consultez la section Paramètre de reprise auto de [Paramètres](#page-44-1) généraux pour plus d'informations.

### <span id="page-28-0"></span>Commandes de lecture des disques de film

Lorsque vous regardez un film, utilisez les commandes de lecture pour contrôler la lecture. Les commandes comprennent arrêter et mettre en pause la lecture, effectuer un retour arrière/avance rapide du contenu, passer à la scène suivante/ précédente ou régler le volume. Vous pouvez également avancer/reculer dans les images lorsque la lecture est en pause, toucher et faire glisser le curseur de navigation pour trouver rapidement une scène.

Sélectionnez le bouton (cu le bouton menu sur votre télécommande) pour accéder aux fonctions suivantes :

- Menu contextuel : Lors de la lecture de disque Blu-ray\*, cette fonction est disponible. Sélectionnez-la pour afficher le menu contextuel du film, dans lequel vous pouvez accéder rapidement aux scènes et autres fonctions pendant la lecture.
- Langue audio : vous permet de sélectionner l'une des pistes audio disponibles, ou les langues du dialogue. Le nombre de pistes audio dépend du disque.
- · Sous-titres principaux : permet de sélectionner les sous-titres par défaut. Les sous-titres principaux sont généralement affichés au bas de l'écran.
- · Sous-titres secondaires : permet de sélectionner des sous-titres supplémentaires en plus des sous-titres par défaut (principaux). Les soustitres secondaires sont généralement affichés en haut de l'écran.
- · Sous-titrage fidèle : sélectionnez pour activer/désactiver le sous-titrage fidèle, quand disponible.
- Menus/Titres : vous permet d'accéder aux menus et titres disponibles sur le disque. Les menus disponibles dépendent de la conception du titre du disque.
- Chapitres : sélectionnez pour afficher et passer aux chapitres disponibles sur le disque.
- Électer le disque : sélectionnez pour éjecter le disque du film actuel si nécessaire.
- · Paramètres 3D : vous permet de définir le format de source 3D, de configurer votre affichage 3D, et plus encore. Voir [Lecture](#page-40-0) 3D pour plus d'informations.

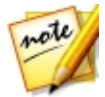

*Remarque : \* cette fonction n'est pas disponible dans certaines versions de CyberLink PowerDVD.*

Sélectionnez le bouton **O** pour activer les améliorations TrueTheater. TrueTheater est un groupe de technologies d'amélioration vidéo et audio de CyberLink qui fournissent une qualité d'affichage meilleure que l'originale lors de la lecture de votre contenu multimédia. Voir [Améliorations](#page-39-1) de TrueTheater pour plus d'informations.

# <span id="page-29-0"></span>Lire les vidéos

Select l'option Vidéos dans le panneau média pour accéder au module des vidéos et voir une liste des dossiers et fichiers vidéo dans la médiathèque. Vous pouvez également voir une liste des fichiers vidéo de Lecture récente et Ajout récent en mettant en surbrillance Vidéos sur le panneau média.

Utilisez les boutons sur la gauche pour trier les dossiers vidéo dans la médiathèque comme suit :

- **10** trier les vidéos par Lecture récente et Toutes les vidéos.
	- · *-* trier les vidéos par date de prise.

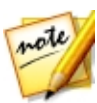

*Remarque : sélectionnez le bouton si vous voulez rechercher un fichier vidéo spécifique dans votre médiathèque.*

Sélectionnez un dossier pour afficher tous les fichiers qu'il contient. Cliquez-droit sur la miniature d'un vidéo pour afficher les options suivantes :

- Changer le format 3D : sélectionnez pour changer le format de source 3D du fichier vidéo. Voir [Lecture](#page-40-0) 3D pour plus d'informations.
- · Rotation gauche : sélectionnez pour faire pivoter le fichier vidéo actuel de

90 degrés dans le sens antihoraire.

- Rotation droite : sélectionnez pour faire pivoter le fichier vidéo actuel de 90 degrés dans le sens horaire.
- · Supprimer du disque : sélectionnez pour supprimer le fichier sélectionné du disque dur de votre ordinateur.
- · Localiser sur le disque : sélectionnez pour afficher le dossier où est situé le fichier dans l'Explorateur Windows.

Pour démarrer la lecture, naviguez au fichier vidéo que vous voulez regarder, puis sélectionnez-le.

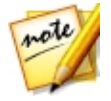

*Remarque : vous pouvez sélectionner le bouton , ou le bouton Retour sur la télécommande, pour arrêter la lecture et retourner à la fenêtre principale de CyberLink PowerDVD.*

### <span id="page-30-0"></span>Commandes de lecture des fichiers vidéo

Lorsque vous regardez un fichier vidéo, utilisez les commandes de lecture pour contrôler la lecture. Les commandes comprennent arrêter et mettre en pause la lecture, effectuer un retour arrière/avance rapide du contenu, passer à la vidéo suivante/précédente dans le dossier ou régler le volume. Vous pouvez également avancer/reculer dans les images lorsque la lecture est en pause, toucher et faire glisser le curseur de navigation pour trouver rapidement une scène.

Sélectionnez le bouton  $\blacksquare$  (ou le bouton menu sur votre télécommande) pour accéder aux fonctions suivantes :

- Lire sur : sélectionnez cette option pour lire la vidéo actuelle sur un autre appareil ou affichage. Voir Lire le contenu [multimédia](#page-56-0) sur un autre [affichage](#page-56-0) ou appareil (Lire sur) pour plus d'informations.
- · Sous-titres principaux : vous permet d'activer/désactiver les sous-titres des fichiers de sous-titres externes disponibles. Pour l'activer, sélectionnez un fichier de sous-titres dans la liste. Pour importer un fichier de sous-titres externes, sélectionnez [Importer](#page-42-0). Voir Importer des fichiers de soustitres [externes](#page-42-0) pour plus de détails.

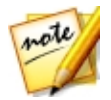

*Remarque : sélectionnez l'option Paramètres pour changer l'apparence et plus des sous-titres externes. Voir [Paramètres](#page-53-1) de sous-titres pour plus d'informations.*

- · Sous-titres secondaires : vous permet d'activer les sous-titres secondaires des fichiers de sous-titres externes disponibles, ou de les désactiver. Les sous-titres secondaires s'affichent en plus des sous-titres par défaut (principaux). Pour l'activer, sélectionnez un fichier de sous-titres dans la liste. Pour importer un fichier de sous-titres externes, sélectionnez Importer. Voir Importer des fichiers de [sous-titres](#page-42-0) externes pour plus de détails.
- Rotation droite : sélectionnez pour faire pivoter la vidéo que vous regardez de 90 degrés dans le sens horaire.
- · Paramètres 3D : vous permet de définir le format de source 3D, de configurer votre affichage 3D, et plus encore. Voir [Lecture](#page-40-0) 3D pour plus d'informations.

Sélectionnez le bouton  $\bigcirc$  pour activer les améliorations TrueTheater. TrueTheater est un groupe de technologies d'amélioration vidéo et audio de CyberLink qui fournissent une qualité d'affichage meilleure que l'originale lors de la lecture de votre contenu multimédia. Voir [Améliorations](#page-39-1) de TrueTheater pour plus d'informations.

# <span id="page-31-0"></span>Afficher les photos

Select l'option **Photos** dans le panneau média pour accéder au module des photos et voir une liste des dossiers et fichiers photo dans la médiathèque. Vous pouvez également voir une liste des fichiers photo de Vu récemment et Ajout récent en mettant en surbrillance Photos sur le panneau média.

Utilisez les boutons sur la gauche pour trier les dossiers photo dans la médiathèque comme suit :

- **Fig.** trier les photos par Vu récemment et Toutes les photos.
- · *-* trier les photos par date de prise.

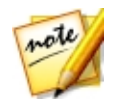

*Remarque : sélectionnez le bouton si vous voulez rechercher une photo spécifique dans votre médiathèque.*

Sélectionnez un dossier pour afficher tous les fichiers qu'il contient. Cliquez-droit sur la miniature d'un fichier photo (ou le bouton menu sur votre télécommande) pour afficher les options suivantes :

- Lire sur : sélectionnez cette option pour afficher la photo actuelle sur un autre appareil ou affichage. Voir Lire le contenu [multimédia](#page-56-0) sur un autre [affichage](#page-56-0) ou appareil (Lire sur) pour plus d'informations.
- · Changer le format 3D : sélectionnez pour changer le format de source 3D du fichier photo. Voir [Lecture](#page-40-0) 3D pour plus d'informations.
- Rotation gauche : sélectionnez pour faire pivoter le fichier photo actuel de 90 degrés dans le sens antihoraire.
- Rotation droite : sélectionnez pour faire pivoter le fichier photo actuel de 90 degrés dans le sens horaire.
- Supprimer du disque : sélectionnez pour supprimer le fichier sélectionné du disque dur de votre ordinateur.
- Localiser sur le disque : sélectionnez pour afficher le dossier où est situé le fichier dans l'Explorateur Windows.

Pour afficher une photo, naviguez vers elle, puis sélectionnez-la. Sélectionnez une photo pour démarrer un diaporama avec toutes les photos du dossier actuel.

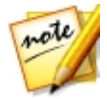

*Remarque : vous pouvez sélectionner le bouton , ou le bouton Retour sur la télécommande, pour arrêter la lecture et retourner à la fenêtre principale de CyberLink PowerDVD.*

### <span id="page-32-0"></span>Commandes de lecture des photos

Quand vous affichez des photos, utilisez les commandes du lecteur pour naviguer dans les photos du dossier actuel et contrôler la lecture du diaporama. Les commandes comprennent arrêter et mettre en pause la lecture, passer à la photo suivante/précédente dans le dossier ou supprimer une photo dans le dossier.

Sélectionnez le bouton pour afficher les miniatures de photos instantanées pour toutes les photos dans le dossier actuel. Une fois activé, utilisez les votre télécommande, la molette de défilement de la souris ou les touches flèches de votre clavier pour parcourir toutes les photos dans un dossier.

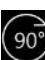

Sélectionnez le bouton  $\overline{\mathcal{L}}$  pour faire pivoter le fichier photo actuel de 90 degrés dans le sens horaire.

# <span id="page-33-0"></span>Lecture de la musique

Select l'option Musique dans le panneau média pour accéder au module de la musique et voir une liste des albums dans la médiathèque. Vous pouvez également voir une liste de la musique de Lecture récente et Ajout récent en mettant en surbrillance Musique sur le panneau média.

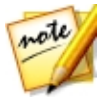

*Remarque : vous pouvez également lire un disque musical en mode TV. Insérez simplement le disque dans votre lecteur de disque et CyberLink PowerDVD le lit automatiquement. Si un disque est déjà dans le lecteur,*

*sélectionnez , puis une piste de l'album pour la lire.*

Utilisez les boutons sur la gauche pour trier la musique dans la médiathèque comme suit :

- **DO** trier la musique par albums.
- · *-* trier la musique par artistes.
- · *-* trier la musique par chanson.
- · sélectionnez pour ajouter plus de musique dans la médiathèque. Voir *Importation de contenu multimédia dans la [médiathèque](#page-15-1)* pour plus d'informations.

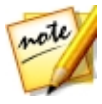

*Remarque : sélectionnez le bouton si vous voulez rechercher une musique spécifique dans votre médiathèque.*

Cliquez-droit sur fichier musical/album (ou le bouton menu sur votre télécommande) puis sélectionnez Lire sur pour lire la musique actuelle sur un autre appareil ou affichage. Voir Lire le contenu [multimédia](#page-56-0) sur un autre [affichage](#page-56-0) ou appareil (Lire sur) pour plus d'informations. Sélectionnez l'option Localiser sur le disque pour afficher le dossier où est situé le fichier dans l'Explorateur Windows. Sélectionnez Supprimer du disque pour le supprimer du disque dur de votre ordinateur.

Pour démarrer la lecture, naviguez à une chanson dans un album, puis sélectionnez-la.

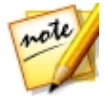

*Remarque : vous pouvez sélectionner le bouton , ou le bouton Retour sur la télécommande, pour arrêter la lecture et retourner à la fenêtre principale de CyberLink PowerDVD.*

## <span id="page-34-0"></span>Commandes de lecture de la musique

Lorsque vous lisez de la musique, utilisez les commandes de lecture pour contrôler la lecture. Les commandes comprennent arrêter et mettre en pause la lecture, passer à la chanson suivante/précédente dans un album ou régler le volume.

Sélectionnez le bouton  $\rightarrow$  pour lire la musique dans un dossier ou sur un disque en ordre aléatoire.

Sélectionnez le bouton  $\mathbb{Z}$  pendant la lecture pour répéter une  $\mathbb{Z}$  ou toutes

les chansons **de lans un dossier/disque. Quand le bouton s'affiche comme** 

 $\overline{\mathbf{c}}$  la fonction de répétition est désactivée.

Lors de la lecture de musique, cliquez sur le bouton **but** pour accéder aux présélections pour l'égaliseur audio utilisées pour améliorer l'audio.

# <span id="page-35-0"></span>Lire le contenu multimédia sur le Poste de travail

Sélectionnez l'option **Poste de travail** dans le panneau média pour afficher tous les dossiers sur le disque dur de votre ordinateur et tout appareil USB connecté, lecteur en réseau, et plus encore. Cette option affiche un miroir de la vue affichée quand vous cliquez sur **Ordinateur** dans l'Explorateur Windows, et vous permet d'accéder et lire tout le contenu multimédia que vous n'avez pas importé dans la médiathèque.

Pour lire le contenu multimédia, naviguez vers lui, puis sélectionnez un fichier pour commencer la lecture.

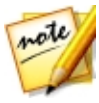

*Remarque : selon le type de fichier multimédia que vous sélectionnez pour la lecture (films, vidéos, photos, musique, etc.), voir les sections correspondantes dans cette aide pour plus d'informations sur les commandes et les options disponibles. Vous pouvez sélectionner le bouton*

*, ou le bouton Retour sur la télécommande, pour arrêter la lecture et retourner à la fenêtre principale de CyberLink PowerDVD.*

# <span id="page-35-1"></span>Lire le contenu multimédia stocké sur CyberLink Cloud

Sélectionnez l'option CyberLink Cloud dans le panneau média pour afficher et lire tout le contenu multimédia que vous avez téléchargé et stocké sur CyberLink Cloud\*.

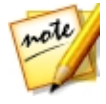

*Remarque : \* cette fonction n'est pas disponible dans certaines versions de CyberLink PowerDVD. Les utilisateurs de versions sélectionnées de CyberLink PowerDVD un abonnement d'un an gratuit au service CyberLink Cloud.*

Utilisez les boutons sur la gauche pour filtrer le contenu multimédia sur CyberLink Cloud comme suit :

· *-* sélectionnez pour afficher seulement les fichiers vidéo sur CyberLink Cloud.
· *-* sélectionnez pour afficher seulement les photos sur CyberLink Cloud.

Cloud.

sélectionnez pour afficher seulement la musique sur CyberLink

Pour démarrer la lecture, naviguez à un fichier multimédia, puis sélectionnez-le.

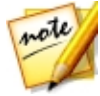

*Remarque : selon le type de fichier multimédia que vous sélectionnez pour la lecture (vidéos, photos, musique, etc.), voir les sections correspondantes dans cette aide pour plus d'informations sur les commandes et les options*

*disponibles. Vous pouvez sélectionner le bouton , ou le bouton Retour sur la télécommande, pour arrêter la lecture et retourner à la fenêtre principale de CyberLink PowerDVD.*

# Lire les vidéos sur YouTube

Select l'option YouTube dans le panneau média pour regarder les vidéos YouTube directement dans CyberLink PowerDVD. Vous pouvez également voir une liste des vidéos de Lecture récente en mettant en surbrillance YouTube sur le panneau média.

Utilisez les boutons sur la gauche pour naviguer dans les vidéos sur YouTube par :

- vidéos populaires ou les plus regardées.
- Vidéos YouTube épinglées. Ces vidéos peuvent être lues même quand vous n'êtes pas connecté à Internet.

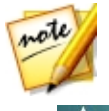

*Remarque : pour les options de navigation suivantes, vous devez passer par la Connexion à YouTube pour y accéder.*

- · *-* vos vidéos YouTube préférées.
- vos listes de lecture YouTube.
- vos abonnements YouTube.
- **les vidéos que vous avez transférées sur YouTube.**
- $\bigcup$  les vidéos sur votre liste Regarder plus tard.

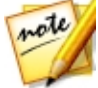

*Remarque : sélectionnez le bouton si vous voulez rechercher une vidéo sur YouTube.*

Cliquez-droit sur la miniature d'une vidéo YouTube, puis sélectionnez **Épingler** pour épingler une vidéo que vous voulez regarder plus tard. Ces vidéos épinglées peuvent être lues même quand vous n'êtes pas connecté à Internet.

Pour regarder une vidéo YouTube, naviguez vers elle, puis sélectionnez-la pour commencer la lecture.

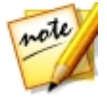

*Remarque : vous pouvez sélectionner le bouton , ou le bouton Retour sur la télécommande, pour arrêter la lecture et retourner à la fenêtre principale de CyberLink PowerDVD.*

## Commandes de lecture YouTube

Lorsque vous regardez une vidéo YouTube, utilisez les commandes de lecture pour contrôler la lecture. Les commandes comprennent arrêter et mettre en pause la lecture, passer à la vidéo suivante/précédente dans la liste ou régler le volume. Vous pouvez également toucher et faire glisser la glissière de navigation pour trouver rapidement une scène.

Sélectionnez le bouton **de l**our accéder aux fonctionnalités suivantes :

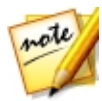

*Remarque : lors de la lecture des vidéos YouTube épinglées, les commandes de lecture sont les mêmes que les [Commandes](#page-30-0) de lecture des [fichiers](#page-30-0) vidéo.*

- · Qualité vidéo : Sélectionnez la qualité de la vidéo YouTube. Les options de qualité qui sont disponibles dépendent de celles disponibles sur YouTube.
- · Paramètres 3D : vous permet de définir le format de source 3D, de configurer votre affichage 3D, et plus encore. Voir **[Lecture](#page-40-0) 3D** pour plus d'informations.

Sélectionnez le bouton  $\bigcirc$  pour activer les améliorations TrueTheater. TrueTheater est un groupe de technologies d'amélioration vidéo et audio de CyberLink qui fournissent une qualité d'affichage meilleure que l'originale lors de la lecture des vidéos YouTube. Voir **[Améliorations](#page-39-0) de TrueTheater** pour plus d'informations.

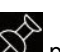

sélectionnez  $\overrightarrow{S}$  pour épingler une vidéo que vous voulez regarder plus tard. Ces vidéos épinglées peuvent être lues même quand vous n'êtes pas connecté à Internet.

## Fonctions de lecture Chapitre 4:

Dans le mode TVde CyberLink PowerDVD, utilisez ces fonctions de lecture pour améliorer votre expérience visuelle.

# <span id="page-39-0"></span>Améliorations de TrueTheater

Sélectionnez le bouton  $\bigcirc$  pour afficher les options TrueTheater ci-dessous. TrueTheater est un groupe de technologies d'amélioration vidéo et audio de CyberLink qui fournissent une qualité d'affichage meilleure que l'originale lors de la lecture de votre contenu multimédia.

· Améliorations vidéo : utilisez cette option pour activer les améliorations vidéo et rendre la vidéo meilleure, en sélectionnant la quantité d'améliorations vidéo TrueTheater appliquée. TrueTheater vidéo améliore la luminosité, le contraste, et aussi la couleur de la vidéo, ce qui rend plus saturée et éclatante. TrueTheater également accentue la vidéo pour la faire paraître plus claire. Si vous ne voulez pas appliquer TrueTheater, sélectionnez l'option 0% - Original.

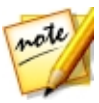

*Remarque : si la résolution vidéo est supérieure à 720p, vous devrez sélectionner une amélioration vidéo au-dessus de 50% pour voir des résultats.*

· Améliorations audio : utilisez cette option pour activer les améliorations audio et rendre le son meilleur, en sélectionnant la quantité d'améliorations audio TrueTheater appliquée. TrueTheater Audio amplifie le volume, augmentant les basses et le dialogue, pour fournir une expérience de visionnement média plus immersive. Si vous ne voulez pas appliquer TrueTheater, sélectionnez l'option Audio original.

## Quand TrueTheater est-il indisponible ?

Pendant la lecture, il y a quelques cas où les améliorations TrueTheater ne sont pas disponibles :

- · Les améliorations vidéo TrueTheater ne sont pas disponibles pendant la lecture des disques Blu-ray 3D et des fichiers vidéo 3D.
- · Les améliorations vidéo TrueTheater ne sont pas disponibles quand la résolution vidéo dépasse 1080p.
- · Les améliorations vidéo TrueTheater ne sont pas disponibles lors de la lecture de la vidéo sur un réseau DLNAavec DTCP-IP.
- · Les améliorations audio TrueTheater ne sont pas disponibles quand le mode de sortie audio HDMI sélectionné dans [Paramètres](#page-47-0) audio est l'une des options de transmission "non-décodée" vers le périphérique externe.

# <span id="page-40-0"></span>Lecture 3D

CyberLink PowerDVD permet la lecture de disques Blu-ray\*, de DVD\*, de fichiers vidéo\* et de vidéos YouTube 3D\*, et également l'affichage de photos 3D aux formats JPS, MPO et en côte à côte\* en 3D. CyberLink PowerDVD peut également convertir tout fichier vidéo, DVD, disque Blu-ray\* et vidéo YouTube 2D classique en utilisant TrueTheater 3D\*.

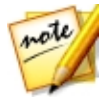

*Remarque : \* cette fonction n'est pas disponible dans certaines versions de CyberLink PowerDVD.*

Avertissement concernant la lecture 3D : si vous éprouvez des maux de tête, des étourdissements, des nausées, une vision floue ou autres symptômes lorsque vous regardez le contenu vidéo 3D, il est fortement recommandé d'arrêter la lecture immédiatement et de consulter votre médecin.

Avant de commencer la lecture 3D, il est recommandé de vous assurer d'abord que le format vidéo de source 3D est correct, puis de sélectionner votre périphérique d'affichage 3D.

Pour définir le format vidéo de source 3D, sélectionnez le bouton  $\Box$ , Format de source 3D, puis sélectionnez une des options suivantes :

- Auto détecter : si vous n'êtes pas sûr de quel format de source est votre contenu multimédia 3D, sélectionnez cet élément pour que CyberLink PowerDVD le détecte automatiquement et le configure pour vous.
- Format côte à côte : sélectionnez cette option si le contenu 3D a deux

images différentes côte à côte. CyberLink PowerDVD fusionne les deux images pour produire l'effet 3D.

- · Format dessus/dessous : sélectionnez cette option si le contenu 3D a deux images différentes, l'une au-dessus de l'autre. CyberLink PowerDVD fusionne les deux images pour produire l'effet 3D.
- Format 2D : sélectionnez cette option si le fichier multimédia sélectionné est en fait du contenu 2D.

Pour sélectionner votre périphérique 3D, sélectionnez le bouton  $\blacksquare$ . Format de source 3D, puis votre affichage dans la liste. Sélectionnez l'option Auto détecter pour que CyberLink PowerDVD détecte automatiquement votre périphérique pour vous. Si vous n'avez pas d'affichage 3D, CyberLink PowerDVD lit le contenu 3D en Mode anagivphe rouge/cvan, vous pouvez alors regarder le contenu en 3D avec des lunettes 3D anaglyphiques (rouge/cyan).

Pour activer la lecture 3D, sélectionnez simplement le bouton sur les commandes de lecture, puis sélectionnez une des options suivantes :

- · Mode de lecture pour les vidéos 3D : sélectionnez cette option pour activer automatiquement la lecture 3D pour tout le contenu multimédia 3D (disque Blu-ray ou DVD 3D, fichier vidéo 3D, photos 3D). Une fois activé, CyberLink PowerDVD lira automatiquement le contenu multimédia 3D en 3D au démarrage de la lecture, de sorte que vous n'avez pas besoin d'activer la lecture 3D chaque fois que le lisez.
- Mode de lecture pour les vidéos 2D : sélectionnez cette option si vous voulez que CyberLink PowerDVD convertisse tout le contenu multimédia 2D (disques Blu-ray*,* DVD, fichiers vidéo, vidéos YouTube 2D) en 3D en utilisant TrueTheater 3D au démarrage de la lecture. Une fois activé, vous n'aurez pas à activer TrueTheater 3D chaque fois que vous voulez convertir le contenu multimédia 2D.

## <span id="page-41-0"></span>Sous-titres externes et intégrés

CyberLink PowerDVD prend en charge l'importation des sous-titres qui sont dans un fichier externe lors de la lecture des émissions de télévision et fichiers de film, et également les sous-titres qui sont intégrés dans les fichiers vidéo MKV.

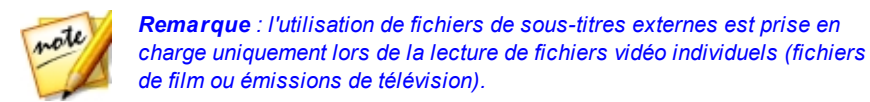

## <span id="page-42-0"></span>Importer des fichiers de sous-titres externes

Vous pouvez également importer des sous-titres qui sont dans un fichier externe lors de la lecture de fichiers de film et émissions de télévision. CyberLink PowerDVD prend en charge les formats de fichiers de sous-titres externes suivants : ASS, PSB, SSA, SMI, SRT, SUB.

Pour importer un fichier de sous-titres externes, procédez comme suit :

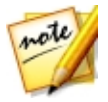

*Remarque : vous pouvez également faire glisser-déplacer un fichier de sous-titres sur l'interface utilisateur CyberLink PowerDVD pendant la lecture pour l'importer.*

- 1. Pendant la lecture, cliquez sur le bouton **et de la puis sélectionnez Sous-titres** principaux > Importer, ou Sous-titres secondaires > Importer.
- 2. Dans la boîte de dialogue qui s'affiche, recherchez et sélectionnez le fichier de sous-titres que vous souhaitez importer.
- 3. Cliquez sur le bouton **Ouvrir** pour importer le fichier de sous-titres.

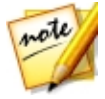

*Remarque : CyberLink PowerDVD importera également automatiquement tous les fichiers de sous-titres pris en charge qu'il trouve dans le même répertoire que le fichier du film/émission de télévision qu'il lit. Vous pouvez importer jusqu'à 10 fichiers de sous-titres, mais vous ne pouvez afficher qu'un maximum de deux pendant la lecture.*

Une fois importé, vous pouvez changer le style de police, la position, et le codage dans les paramètres si nécessaire. Voir [Paramètres](#page-53-0) de sous-titres pour plus d'informations.

## Afficher/Changer les sous-titres

Pour afficher ou changer les sous-titres importés ou intégrés en cours de lecture, procédez comme suit :

1. Cliquez sur le bouton  $\Box$  (ou cliquez-droit sur la fenêtre de contenu

multimédia pour afficher le menu express).

- 2. Sélectionnez Sous-titres principaux ou Sous-titres secondaires, puis sélectionnez la langue de sous-titres que vous souhaitez utiliser dans la liste. Si les sous-titres que vous souhaitez utiliser ne sont pas disponibles, il peut être nécessaire d'importer le fichier de sous-titres. Voir [Importer](#page-42-0) des fichiers de [sous-titres](#page-42-0) externes pour plus d'informations.
- 3. Pour arrêter d'afficher les sous-titres, cliquez sur le bouton (au cliquezdroit sur la fenêtre de contenu multimédia), sélectionnez Sous-titres principaux > Désactivé, ou Sous-titres secondaires > Désactivé.

Voir [Paramètres](#page-53-0) de sous-titres pour des informations sur comment changer le style de police, la position, et le codage pour les sous-titres externes et intégrés.

## Paramètres de PowerDVD Chapitre 5:

Ce chapitre décrit les paramètres disponibles dans le mode TVde CyberLink PowerDVD. Sélectionnez l'option Paramètres dans le panneau média pour accéder.

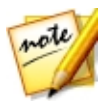

*Remarque : les paramètres disponibles dans le mode PC de CyberLink PowerDVD sont plus étendus, et les configurer aura une incidence sur la lecture du contenu multimédia en mode TV. Il est recommandé de cliquer*

*sur le bouton sur la barre de titre pour passer en mode PC si vous ne trouvez pas les paramètres que vous recherchez.*

## Paramètres généraux

Sur l'onglet Général des paramètres, vous pouvez configurer les paramètres suivants :

### Langue d'interface utilisateur

L'option Langue d'interface utilisateur permet de choisir la langue de l'interface utilisateur de CyberLink PowerDVD. Dans la liste déroulante, sélectionnez la langue que vous voulez utiliser pour CyberLink PowerDVD. Sélectionnez Valeur par défaut du système si vous voulez que la langue soit la même que celle de votre système d'exploitation.

### Options du lecteur

- · Exécuter PowerDVD automatiquement au démarrage de Windows : sélectionnez cette option pour lancer CyberLink PowerDVD automatiquement au démarrage de votre ordinateur.
- · Rechercher les informations de mise à jour du produit : sélectionnez pour rechercher régulièrement les mises à jour ou nouvelles versions de PowerDVD automatiquement.

#### Paramètre de reprise auto

La section Paramètre de reprise auto permet de définir le comportement de CyberLink PowerDVD lorsque vous lisez un DVD ou un fichier vidéo (dans la bibliothèque de films/émissions de télévision) précédemment lu. Sélectionnez un des paramètres disponibles dans la liste déroulante. Pour empêcher que CyberLink PowerDVD vous avertisse, sélectionnez une des deux premières options.

#### Taille média dans les fenêtres de navigation

Depuis le menu déroulant, vous pouvez définir la taille des miniatures du contenu multimédia que vous voyez lorsque vous naviguez dans le contenu multimédia en mode TVde CyberLink PowerDVD.

#### Paramètres de médiathèque

Sélectionnez le bouton Ajouter des dossiers à la médiathèque pour importer plus de contenu multimédia dans votre médiathèque, ou supprimer un dossier et son contenu multimédia. Voir Importation de contenu [multimédia](#page-15-0) dans la [médiathèque](#page-15-0) pour plus d'informations.

## Paramètres vidéo

Sur l'onglet Vidéo des paramètres, vous pouvez configurer les paramètres suivants :

#### Améliorations de TrueTheater

• Vidéo : utilisez cette option pour activer les améliorations vidéo et rendre la vidéo meilleure, en sélectionnant la quantité d'améliorations vidéo TrueTheater appliquée. TrueTheater vidéo améliore la luminosité, le contraste, et aussi la couleur de la vidéo, ce qui rend plus saturée et éclatante. TrueTheater également accentue la vidéo pour la faire paraître

plus claire. Si vous ne voulez pas appliquer TrueTheater, sélectionnez l'option 0% - Original.

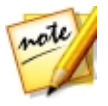

*Remarque : si la résolution vidéo est supérieure à 720p, vous devrez sélectionner une amélioration vidéo au-dessus de 50% pour voir des résultats.*

• Audio : utilisez cette option pour activer les améliorations audio et rendre le son meilleur, en sélectionnant la quantité d'améliorations audio TrueTheater appliquée. TrueTheater Audio amplifie le volume, augmentant les basses et le dialogue, pour fournir une expérience de visionnement média plus immersive. Si vous ne voulez pas appliquer TrueTheater, sélectionnez l'option Audio original.

#### Accélération matérielle

· Activer le décodage à accélération matérielle quand possible : sélectionnez cette option pour utiliser l'accélération du GPU pour décoder la vidéo pour une lecture plus fluide du film. Quand l'option est sélectionnée, CyberLink PowerDVD activera (si possible) l'accélération matérielle lors de la lecture de fichiers vidéo/disques Blu-ray/DVD. Que l'accélération matérielle puisse être activée ou non dépend des capacités du GPU de votre ordinateur (p.ex. Intel, NVIDIA, AMD). Pour plus d'informations, consultez le fabricant de votre GPU, ou contactez notre équipe de service à la clientèle.

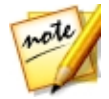

*Remarque : pendant la lecture de fichiers vidéo et DVD, si les améliorations vidéo TrueTheater sont activées, alors l'accélération matérielle ne sera pas utilisée, même si cette option est activée.*

### Format d'affichage

Utilisez cette option contrôler comment la vidéo 4/3 est convertie en 16/9 et vice versa.

- · Conserver le format d'affichage vidéo : sélectionnez cette option pour conserver le format d'affichage d'origine lorsque vous redimensionnez l'affichage vidéo.
- · Appliquer l'étirement : sélectionnez cette option pour étirer toutes les régions de la vidéo de manière égale, ce qui provoque une distorsion

notable lorsque le format d'affichage de la vidéo est différent de celui de l'écran.

## <span id="page-47-0"></span>Paramètres audio

Sur l'onglet **Audio** des paramètres, vous pouvez configurer les paramètres suivants :

#### Environnement haut-parleurs

Selon votre carte son et/ou nombre de haut-parleurs, sélectionnez l'environnement haut-parleurs qui correspond à la manière dont vous écoutez le contenu dans CyberLink PowerDVD :

- · Casque est destiné aux utilisateurs d'ordinateurs portables qui utilisent un casque.
- 2 haut-parleurs est destiné à la majorité des utilisateurs qui ne disposent que de deux haut-parleurs ou d'une carte son à deux canaux.
- · L'option 4 haut-parleurs est destinée aux ordinateurs dotés d'une carte son à 4 canaux.
- L'option 6 haut-parleurs (ou 5.1 canaux) est destinée aux ordinateurs dotés de cartes son supportant une sortie à 6 canaux et est idéale pour les DVD disposant c'un codage sur plusieurs canaux comme Dolby Digital 5.1 ou DTS 5.1.
- L'option 8 haut-parleurs (ou 7.1 canaux) est disponible pour les utilisateurs disposant de plusieurs haut-parleurs et qui veulent tous les utiliser.
- · L'option Utilise S/PDIFest une technologie avancée d'interface numérique, et non analogue, créée par Sony et Philips. Vous devez disposer d'un décodeur Dolby Digital ou DTS et d'une carte compatible S/PDIF pour activer cette sélection et profiter de toute la qualité d'une véritable sortie à 6 canaux.

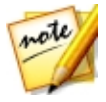

*Remarque : si l'option Utiliser S/PDIF est activée et lorsque le flux de sortie n'est pas PCM, le contrôle de volume de CyberLink PowerDVD est désactivé car votre décodeur s'acquitte de cette tâche.*

· L'option Sortie HDMI est destinée aux utilisateurs dont l'audio est connectée par une prise HDMI (High-Definition Multimedia Interface).

#### Mode de sortie

Cette option permet de sélectionner le traitement utilisé sur le signal audio. Essayez chaque option afin de déterminer celle que vous préférez.

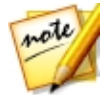

*Remarque : les options disponibles dans la liste déroulante M ode de sortie dépendent de la sélection effectuée dans l'Environnement hautparleurs et de la configuration de votre ordinateur.*

#### Options de sortie casque

Les options de sortie suivantes sont disponibles quand l'environnement hautparleurs est casque. L'option que vous devez sélectionner dépend de vos préférences personnelles et de votre configuration.

- · La différence principale entre Dolby Surround\* Compatible Downmix et Stéréo est que le remixage utilise l'algorithme Dolby Surround et qu'il est possible de brancher un décodeur analogique Pro Logic à la carte son pour disposer de 4 canaux (gauche, droite, centre et surround). Autrement, les deux technologies sont relativement similaires à la sortie 2 canaux.
- Dolby Headphone<sup>\*</sup> est un effet de post-traitement conçu pour créer une expérience de son surround virtuelle avec un casque, mais qui peut également être utilisé sur un ordinateur portable ou de bureau.
- L'option True Theater Surround<sup>\*</sup> utilise une technologie mise au point par CyberLink pour améliorer la qualité de l'audio sur un ordinateur portable doté d'un casque.

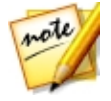

*Remarque : \* cette fonction n'est pas disponible dans certaines versions de CyberLink PowerDVD.*

#### Options de sortie 2 haut-parleurs

Les options de sortie suivantes sont disponibles quand vous sélectionnez 2 haut-parleurs. L'option que vous devez sélectionner dépend de vos préférences personnelles et de votre configuration.

· La différence principale entre Dolby Surround\* Compatible Downmix et

Stéréo est que le remixage utilise l'algorithme Dolby Surround et qu'il est possible de brancher un décodeur analogique Pro Logic à la carte son pour disposer de 4 canaux (gauche, droite, centre et surround). Autrement, les deux technologies sont relativement similaires à la sortie 2 canaux.

- · L'option Dolby Virtual Speaker\* permet de disposer d'un son surround avec 2 haut-parleurs.
- TrueTheater Surround\*: est une technologie de surround virtuel mise au point par CyberLink.

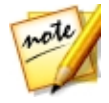

*Remarque : \* cette fonction n'est pas disponible dans certaines versions de CyberLink PowerDVD.*

#### Options de sortie 4/6/8 haut-parleurs

Les options de sortie suivantes sont disponibles quand vous sélectionnez 4, 6 ou 8 haut-parleurs. L'option que vous devez sélectionner dépend de vos préférences personnelles et de votre configuration.

- · Dolby Pro Logic IIx\* : transforme l'audio stéréo traditionnel en son surround 5.1 canaux pour une expérience d'écoute sans problème pleine de présence et de profondeur.
- · TrueTheater Surround\* : est une technologie d'expansion des canaux audio développée par CyberLink pour convertir un signal stéréo et le transmettre sur plusieurs canaux (convertit une source à 2 canaux en 4, 6, 7 ou 8 haut-parleurs ou une source à 6 canaux en 7 ou 8 haut-parleurs).

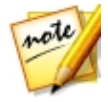

*Remarque : \* cette fonction n'est pas disponible dans certaines versions de CyberLink PowerDVD.*

#### Utiliser les modes de sortie S/PDIF

Les modes de sortie suivants sont disponibles lors de la lecture d'un disque Blu-ray si vous sélectionnez Utiliser S/PDIF comme environnement hautparleurs. Le mode que vous devez sélectionner dépend du décodeur externe (récepteur AV) connecté à votre ordinateur.

· Audio principale uniquement : ce mode ne transmet que l'audio de la vidéo principale (pas de son pour l'image incrustée, pour les flux

secondaires ou pour les commentaires du réalisateur). Le format audio compressé est transmis au décodeur externe (récepteur AV).

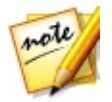

*Remarque : si le format audio principal est autre que Dolby Digital, DD+, DTS ou DTS-HD, CyberLink PowerDVD le décodera et transmettra les deux signaux simultanément.*

#### Modes de modes HDMI

Les modes de sortie suivants sont disponibles lorsque votre décodeur externe (récepteur AV) est connecté par un connecteur HDMI. Le mode que vous devez sélectionner dépend du décodeur externe (récepteur AV) connecté à votre ordinateur.

- · PCM décodé par PowerDVD : ce mode crée une représentation numérique du signal analogique. Sélectionnez cette option pour créer une sortie audio numérique pour votre vidéo lorsque votre décodeur externe (récepteur AV) ne prend pas en charge Dolby Digital ou DTS.
- · Audio Dolby Digital/DTS non-décodé vers périphérique externe : ce mode fait passer l'audio compressé par votre décodeur externe (récepteur AV). Sélectionnez cette option si votre amplificateur/récepteur prend en charge Dolby Digital ou DTS pour la lecture, si disponibles.
- · Audio haute définition non-décodé vers périphérique externe (HDMI 1.3 et plus) : ce mode fait passer l'audio sans perte par votre décodeur externe (récepteur AV). Sélectionnez cette option si votre amplificateur/récepteur prend en charge l'audio haute définition pour la lecture, si disponible.

#### Compression dynamique

Cette section n'est applicable qu'aux titres dotés de la technologie Dolby Digital.

- · sélectionnez la première option si vous visionnez dans un environnement bruyant ou sur un ordinateur portable. Pour cette option, les signaux audio faibles sont amplifiés de manière à ce que le niveau d'écoute soit plus élevé.
- · sélectionnez la seconde option si vous visionnez dans un environnement d'écoute normal. Les effets sonores audibles situés aux extrémités du spectre audio de Dolby Digital sont alors compressés.

· sélectionnez la troisième option si vous visionnez dans un environnement calme. Tous les sons audibles, depuis les basses fréquences jusqu'aux fréquences élevées sont très nettement audibles et se trouveront dans le champ d'action dynamique de Dolby Digital.

#### Sortie audio exclusif (WASAPI Exclusive)

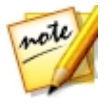

*Remarque : cette fonction n'est disponible que pour la lecture audio avec les codecs suivants : ALAC, AAC (LC/HE), AMR-NB, Dolby Digital, Dolby Digital Plus, Dolby TrueHD, DTS, DTS-HD, FLAC, MP3, MPEG Audio, LPCM, WAV, WMA.*

· sélectionnez l'option disponible si vous souhaitez utiliser WASAPI (Windows Audio Session API) pour couper tout autre audio lors de la lecture et contourner le mélangeur de Windows pour éviter une dégradation de la qualité audio par le mixage sonore de Windows. Si cela est pris en charge par votre périphérique audio (carte/puce) et le pilote, le son entendu pendant la lecture sera parfait. Une fois sélectionné, CyberLink PowerDVD lira exclusivement l'audio prévu et coupera tout autre audio sur votre ordinateur, y compris l'audio secondaire qui peut être disponible sur un disque Blu-ray.

## Paramètres de disque Blu-ray

Sur l'onglet Disque Blu-ray\* des paramètres, vous pouvez configurer le paramètre suivant :

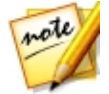

*Remarque : \* cette fonction n'est pas disponible dans certaines versions de CyberLink PowerDVD.*

### Code de zone Blu-ray

Utilisez cette option si vous voulez changer le code de zone pour les disques Blu-ray dans CyberLink PowerDVD.

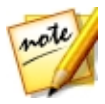

*Remarque : vous ne pouvez changer que cinq fois le code de zone de votre lecteur de disques.*

## Configuration 3D

Sur l'onglet **Configuration 3D<sup>\*</sup>** des paramètres, vous pouvez configurer les paramètres suivants :

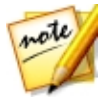

*Remarque : \* cette fonction n'est pas disponible dans certaines versions de CyberLink PowerDVD.*

### Option de lecture 3D

- Lire le contenu multimédia 3D en 3D : sélectionnez cette option pour activer automatiquement la lecture 3D pour tout le contenu multimédia 3D (disque Blu-ray ou DVD 3D, fichier vidéo 3D, photos 3D). Une fois activé, CyberLink PowerDVD lira automatiquement le contenu multimédia 3D en 3D au démarrage de la lecture, de sorte que vous n'avez pas besoin d'activer la lecture 3D chaque fois que le lisez.
- · Convertissez le contenu multimédia 2D en 3D (TrueTheater 3D) : sélectionnez cette option si vous voulez que CyberLink PowerDVD convertisse tout le contenu multimédia 2D (disques Blu-ray*,* DVD, fichiers vidéo, vidéos YouTube 2D) en 3D en utilisant TrueTheater 3D au démarrage de la lecture. Une fois activé, vous n'aurez pas à activer TrueTheater 3D chaque fois que vous voulez convertir le contenu multimédia 2D.

#### Auto détecter l'affichage 3D

Activez cette option pour que CyberLink PowerDVD détecte automatiquement votre périphérique pour vous. Si vous n'avez pas d'affichage 3D, CyberLink PowerDVD lit le contenu 3D en Mode anaglyphe rouge/cyan, vous pouvez alors regarder le contenu en 3D avec des lunettes 3D anaglyphiques (rouge/cyan).

### affichage 3D

Assurez-vous que le réglage ci-dessus est réglé sur Désactiver puis utilisez cette liste déroulante pour sélectionner manuellement votre périphérique d'affichage 3D dans la liste. Si vous n'avez pas d'affichage 3D, sélectionnez

Mode anagivphe rouge/cyan, yous pouvez alors regarder le contenu en 3D avec des lunettes 3D anaglyphiques (rouge/cyan).

## PowerDVD Remote

Sur l'onglet PowerDVD Remote des paramètres vous pouvez scanner le code QR disponible pour télécharger l'appli PowerDVD Remote. PowerDVD Remote est compatible avec les Smartphones Android et iOS, et peut également être utilisé pour contrôler la lecture du contenu multimédia dans CyberLink PowerDVD.

Pour utiliser PowerDVD Remote, vous devez d'abord :

- · Connectez l'ordinateur sur lequel CyberLink PowerDVD est installé à un réseau Wi-Fi.
- · Connectez l'appareil portable Android ou iOS sur lequel PowerDVD Remote est installé au même réseau Wi-Fi.
- · Sélectionnez l'option Autoriser PowerDVD Remote à se connecter et contrôler PowerDVD dans les paramètres de PowerDVD Remote.

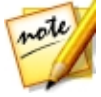

*Remarque : vous devez être connecté à votre Windows avec un compte Administrateur pour activer cette option. Si la boîte de dialogue Contrôle de compte d'utilisateur s'affiche pour demander votre permission pour activer, cliquez sur Oui.*

· Trouvez le code d'accès à 4 chiffres fourni sur cet onglet, puis entrez-le dans l'appareil exécutant PowerDVD Remote.

## <span id="page-53-0"></span>Paramètres de sous-titres

Les Paramètres de sous-titres sont accessibles lors de la lecture des fichiers

de film et émissions de télévision dans le menu  $\blacksquare$ , Sélectionnez  $\blacksquare$ , Soustitres principaux ou Sous-titres secondaires, puis Paramètres pour changer le style de police, la position, le codage, et plus encore pour les sous-titres Les paramètres disponibles sont les suivants :

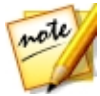

*Remarque : ces paramètres ne s'appliquent qu'aux sous-titres externes et intégrés pour les fichiers de film. Les sous-titres sur les disques/dossiers DVD et Blu-ray ne peuvent pas être modifiés via ce paramètre.*

#### Style de police

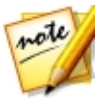

*Remarque : cette fonction n'est pas prise en charge sur les vidéos avec une résolution supérieure à 3300 X 1900, ou lorsque l'affichage de sortie est supérieur à 3300 X 1900.*

- Police : dans la liste déroulante, sélectionnez le type et la taille de police que vous souhaitez utiliser pour le texte des sous-titres. Notez que ces paramètres de police seront également utilisés pour le texte du soustitrage fidèle quand il est activé.
- · Couleur de police : si nécessaire, définissez la couleur du texte des soustitres. Notez que cette couleur de police sera également utilisée pour le texte du sous-titrage fidèle quand il est activé.
- · Couleur de bordure : si nécessaire, définissez une couleur de bordure pour le texte des sous-titres. Faire cela peut rendre les sous-titres plus lisibles si la couleur du texte est similaire à la couleur sur la vidéo.
- Position : utilisez les flèches pour définir la position des sous-titres sur l'écran. Plus le pourcentage est élevé, plus ils apparaîtront près du haut de l'écran.

#### Codage par défaut

· si nécessaire, sélectionnez le code de langue pour les fichiers de soustitres non-Unicode.

#### Paramètre de fichier importé

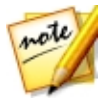

*Remarque : ces paramètres ne sont disponibles que lorsqu'un fichier de sous-titres importés/intégrés est sélectionné. Les modifications sont réinitialisées aux valeurs par défaut quand un fichier de sous-titres différent est sélectionné.*

- · Fichier actuel : ce champ affiche l'emplacement et le fichier de sous-titres qui a été importé et qui est utilisé actuellement pour la lecture.
- Codage : si nécessaire, sélectionnez le code de langue utilisé sur les sous-titres importés.
- Retarder pendant : si vous trouvez que les sous-titres apparaissent en

avance du dialogue, utilisez la flèche vers le haut pour les retarder de la durée spécifiée. Si les sous-titres sont en retard du dialogue, utilisez la flèche vers le bas pour entrer une valeur négative et avancer les sous-titres de la durée spécifiée.

# Lire le contenu multimédia sur un autre affichage ou appareil (Lire sur) Chapitre 6:

Sélectionnez le bouton (ou le bouton menu sur votre télécommande) puis Lire sur pour lire le contenu multimédia sur un appareil de diffusion Chromecast, Apple TVou Roku connecté au même réseau Wi-Fi. Voir [Diffuser](#page-57-0) le contenu [multimédia](#page-57-0) sur un appareil de diffusion pour plus d'informations.

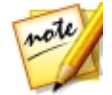

*Remarque : lire le contenu multimédia sur les affichages étendus et les convertisseurs de média numérique est uniquement disponible en mode PC.*

Pour lire du contenu média sur un appareil de diffusion, procédez comme suit :

- 1. Sélectionnez un fichier multimédia pour démarrer la lecture.
- 2. Pendant la lecture, sélectionnez le bouton **(b)** (ou le bouton menu sur votre télécommande) puis Lire sur pour afficher une liste des appareils connectés.
- 3. Sélectionnez dans la liste l'appareil sur lequel vous voulez lire le contenu multimédia. CyberLink PowerDVD diffuse le contenu multimédia et commence à lire le contenu multimédia sur l'appareil sélectionné.
- 4. Cliquez sur  $\leq$  pour retourner à la médiathèque.

## <span id="page-57-0"></span>Diffuser le contenu multimédia sur un appareil de diffusion en continu

Dans CyberLink PowerDVD, vous pouvez diffuser le contenu multimédia sur un appareil de diffusion en continu connecté au même réseau Wi-Fi que l'ordinateur exécutant votre version de CyberLink PowerDVD :

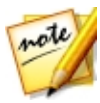

*Remarque : pour assurer la meilleure compatibilité avec tous les appareils de diffusion, l'audio 5.1 canaux ou plus est remixé en 2 canaux lors de la diffusion média.*

- · Fichiers de film, émissions de télévision et vidéos dans la médiathèque.
- · Photos et musique dans la médiathèque.
- · Contenu multimédia accédé via l'onglet Poste de travail.
- · Vidéos YouTube épinglées via l'onglet Vidéo en ligne.

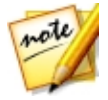

*Remarque : Les disques Blu-ray, DVD, dossiers de film et fichiers ISO ne peuvent pas être diffusés sur un appareil de diffusion en continu.*

Ces appareils de diffusion en continu sont généralement connectés à un téléviseur, et le contenu multimédia que vous diffusez sur l'appareil sera lu sur le téléviseur connecté. Les appareils de diffusion en continu pris en charge comprennent :

- · Chromecast : une ligne de lecteurs multimédias numériques développés par Google. Pour des informations plus détaillées sur Chromecast et les types de lecteurs disponibles, veuillez visiter ce site Web : https:// www.google.com/intl/en\_us/chromecast/
- · Apple TV (AirPlay) : un lecteur multimédia numérique développé et commercialisé par Apple Inc. Pour des informations plus détaillées sur Apple TV, veuillez visiter son site Web : http://www.apple.com/tv/
- Roku : une gamme de décodeurs lecteurs multimédias numériques fabriqués par Roku, Inc. Pour des informations plus détaillées sur les lecteurs Roku, veuillez visiter le site Web suivant : https://www.roku.com/

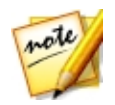

*Remarque : avant de pouvoir diffuser la vidéo depuis un appareil Roku, vous devrez installer le canal PowerDVD depuis le magasin Roku.*

Pour diffuser le contenu multimédia vers un de ces appareils, vous devez d'abord :

- · Connectez l'ordinateur sur lequel CyberLink PowerDVD 16 est installé à un réseau sans fil.
- · Allumez l'appareil de diffusion en continu et connectez-le au même réseau sans fil.

Une fois vérifié que ces tâches sont terminées, l'appareil de diffusion en continu

sera disponible dans le menu Lire sur quand vous sélectionnez le bouton (ou le bouton menu sur votre télécommande). Sélectionnez simplement l'appareil pour commencer la lecture.

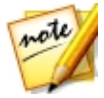

*Remarque : le contrôle du volume pour le contenu multimédia diffusé est contrôlé par l'appareil/téléviseur de destination.*

## Détails de diffusion vidéo

Lors de la diffusion vidéo à un appareil de diffusion en continu, vous pourriez trouver utiles les informations suivantes.

## Formats pris en charge

Les formats de fichiers suivants sont pris en charge pour la diffusion vidéo :

3G2, 3GP, 3GP2, 3GPP, ASF, AVI, DAT, DIV, DIVX, DVR-MS, FLV, M2P, M2T, M2TS\*\*, M4V, MKV\*\*, MOD, MOV, MP4\*\*, MP4V, MPE, MPEG, MPG, MPV, MTS, MVC, QT, TOD, TP, TPD, TRP, TS, TTS, VOB, VRO, WM, WMV, WTV

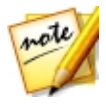

*Remarque : \*\* Codec vidéo H.265 pris en charge pour les fichiers vidéo MKV, MP4, M2TS.*

## Options de lecture vidéo

Les options de lecture vidéo suivantes sont disponibles pendant la diffusion vidéo.

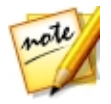

*Remarque : vous pouvez utiliser certaines des commandes sur la télécommande Apple TV/Roku pour contrôler la lecture.*

### Commandes de lecture

Pendant la lecture, les commandes du lecteur standard sont disponibles (lecture, pause, arrêt, précédent, suivant, et recherche). Cliquez sur le bouton

pour changer la langue audio et activer les sous-titres. Vous pouvez sélectionner la qualité de la vidéo diffusée en cliquant sur le menu de qualité à la droite des commandes du lecteur. Cliquez-droit sur la fenêtre du contenu multimédia pour plus de commandes de lecture, y compris lecture aléatoire de la vidéo et répétition.

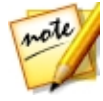

*Remarque : les formats de fichiers de sous-titres externes suivants sont pris en charge pour la diffusion vidéo : ASS, PSB, SSA, SMI, SRT, SUB. Voir [Sous-titres](#page-41-0) externes et intégrés pour plus d'informations sur l'importation et l'activation des sous-titres externes. Sous-titres intégrés ne sont pas pris en charge en raison des limites des appareils de diffusion en continu.*

#### Améliorations de TrueTheater

Sélectionnez le bouton **D** pour appliquer les améliorations vidéo TrueTheater pendant la lecture. TrueTheater est un groupe de technologies d'amélioration vidéo et audio de CyberLink qui fournissent une qualité d'affichage meilleure que l'originale lors de la lecture des vidéos. Voir [Améliorations](#page-39-0) de TrueTheater pour plus de détails.

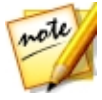

*Remarque : TrueTheater Motion, TrueTheater Noise Reduction et TrueTheater Stabilizer ne sont pas disponibles sur la vidéo diffusée. Les modes d'affichage TrueTheater ne sont pas disponibles en mode TV.*

## Détails de diffusion audio

Lors de la diffusion audio à un appareil de diffusion en continu, vous pourriez trouver utiles les informations suivantes.

### Formats pris en charge

Les formats de fichiers suivants sont pris en charge pour la diffusion audio :

APE, FLAC, M4A(codec AAC, ALAC), MP3, OGG, WAV

### Options de lecture audio

Pendant la lecture, les commandes du lecteur standard sont disponibles (lecture, pause, arrêt, précédent, suivant).

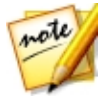

*Remarque : vous pouvez utiliser certaines des commandes sur la télécommande Apple TV/Roku pour contrôler la lecture.*

Vous pouvez également sélectionner **pour lire la musique dans un dossier** en ordre aléatoire, ou  $\mathbb{Z}^3$  pendant la lecture pour répéter une  $\mathbb{Z}^4$  ou toutes les chansons **de la chans un dossier.** Quand le bouton s'affiche comme cela

 $\mathbf{X}$ , la fonction de répétition est désactivée.

## Détails de diffusion de photos

Lors de la diffusion de photos à un appareil de diffusion en continu, vous pourriez trouver utiles les informations suivantes.

### Formats pris en charge

Les formats de fichiers suivants sont pris en charge pour la diffusion de photos :

ARW, BMP, CR2, CRW, DCR, DNG, ERF, JPG, JPEG, JPS, KDC, MEF, MPO, MRW, NEF, ORF, PEF, PNG, RAF, RAW, RW2, SR2, SRF, TIF, TIFF, X3F

### Options de lecture des photos

Lors de la diffusion de photos, seules les commandes précédente et suivante du lecteur sont disponibles.

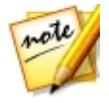

*Remarque : vous pouvez utiliser certaines des commandes sur la télécommande Apple TV/Roku pour contrôler la lecture.*

Vous pouvez également sélectionner le bouton **pour afficher les miniatures** de photos instantanées pour vous aider à parcourir toutes les photos dans le dossier actuel.

## Touches de raccourci de PowerDVD Chapitre 7:

Cette section liste toutes les touches de raccourci qui sont disponibles dans le mode TVde CyberLink PowerDVD.

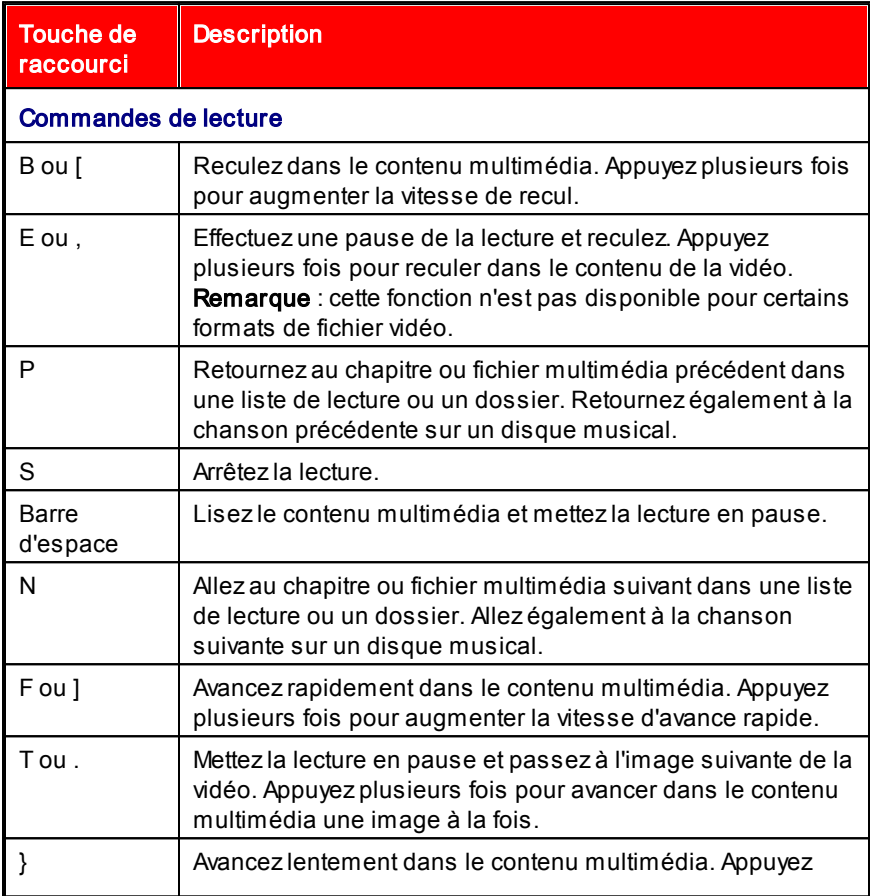

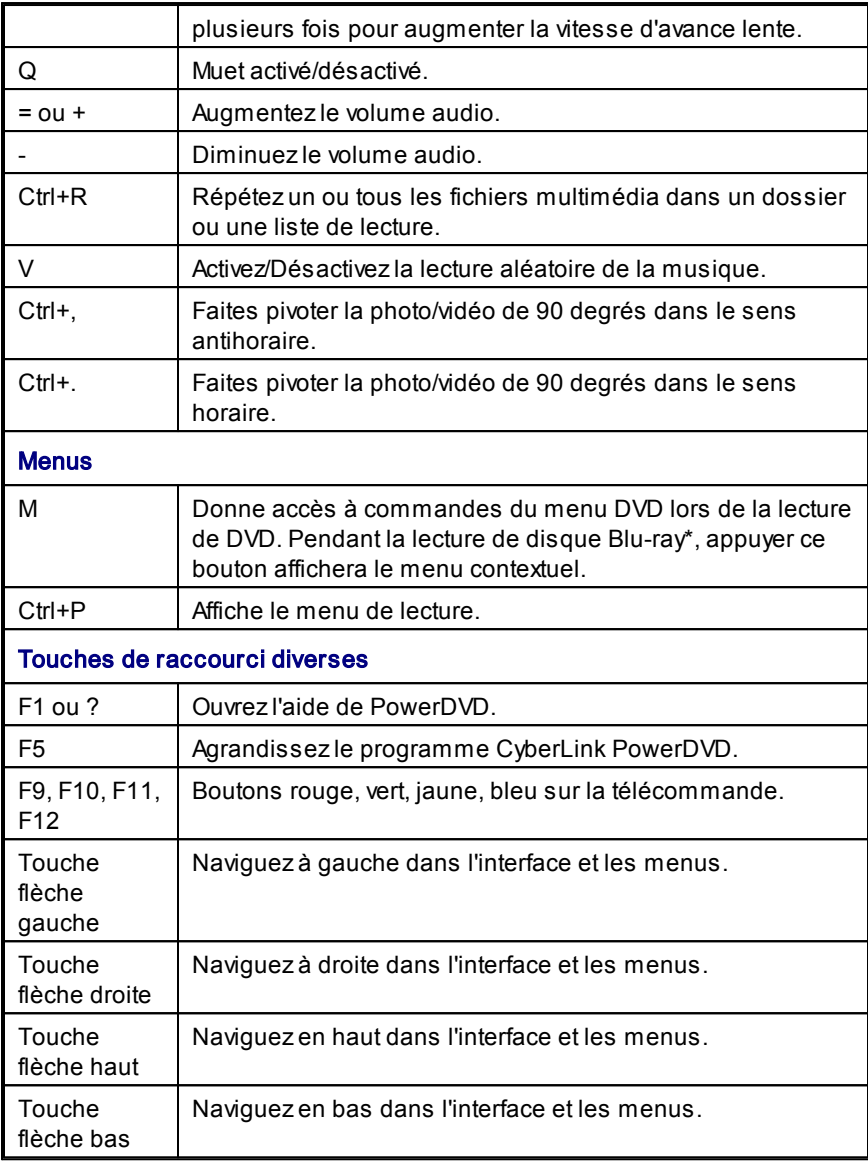

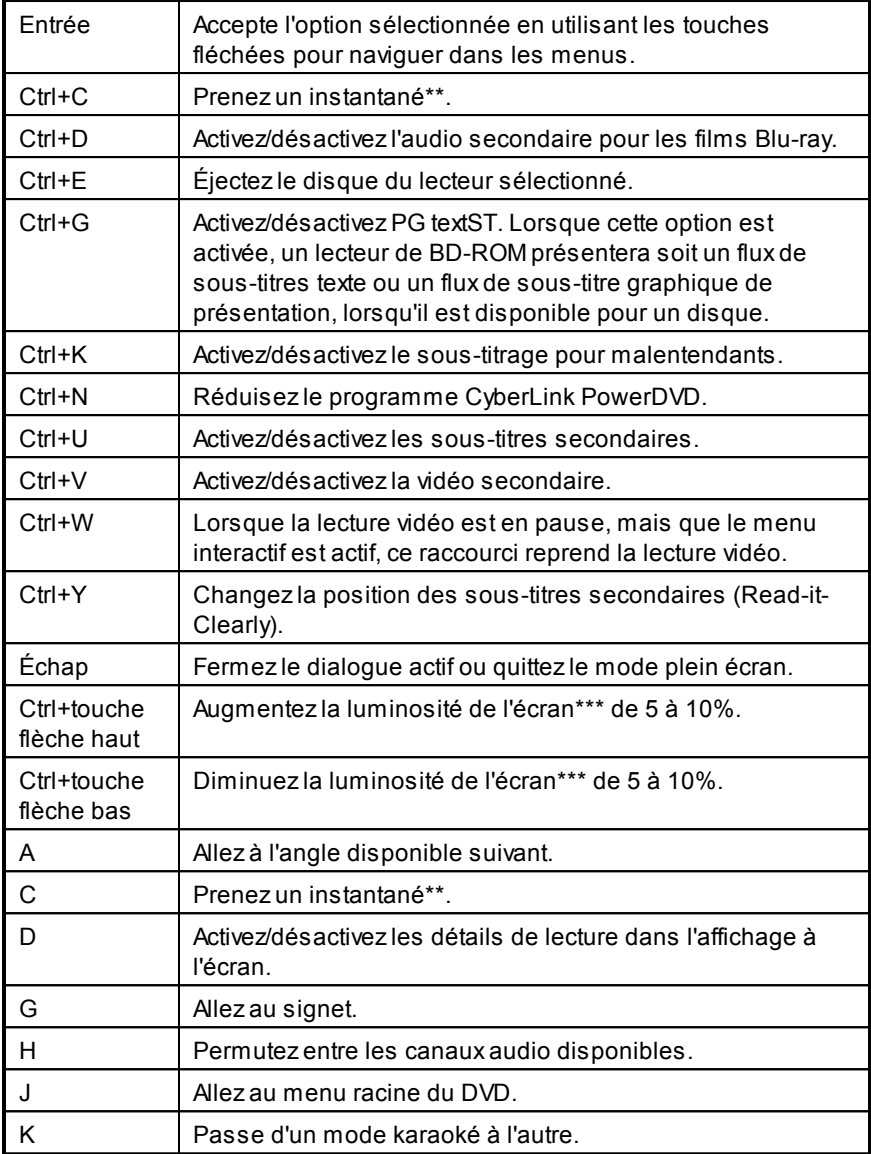

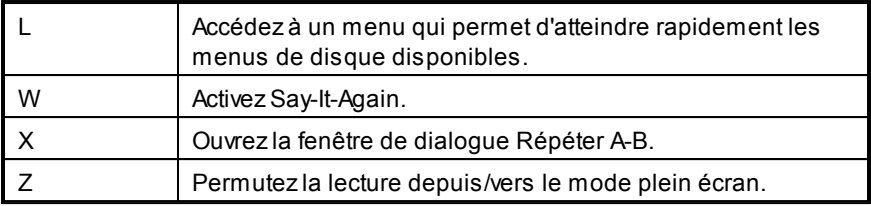

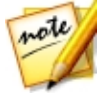

*Remarque : \*\* cette fonction n'est pas disponible pendant la lecture des titres Blu-ray. Il n'est également pas disponible en mode 3D, sur les vidéos avec une résolution supérieure à 3300 X 1900, ou lorsque l'affichage de sortie est supérieur à 3300 X 1900. \*\*\* le niveau d'augmentation/diminution de la luminosité dépend de la capacité du périphérique d'affichage. Certains périphériques d'affichage ne prennent pas en charge l'ajustement de la luminosité par CyberLink PowerDVD.*

# Notices de licence et de copyright Chapitre 8:

This section contains the PowerDVD licensing and copyright information. There is also a list of the third-party components used in PowerDVD.

## Dolby Laboratories

Manufactured under license from Dolby Laboratories. Dolby and the double-D symbol are registered trademarks of Dolby Laboratories. Confidential unpublished works. Copyright 1995-2005 Dolby Laboratories. All rights reserved.

## **DTS**

For DTS patents, see http://patents.dts.com. Manufactured under license from DTS Licensing Limited. DTS, the Symbol, & DTS and the Symbol together are registered trademarks, and DTS Digital Surround is a trademark of DTS, Inc. © DTS, Inc. All Rights Reserved.

## DTS-HD

For DTS patents, see http://patents.dts.com. Manufactured under license from DTS Licensing Limited. DTS, DTS-HD, the Symbol, & DTS and the Symbol together are registered trademarks of DTS, Inc. © DTS, Inc. All Rights Reserved.

## DTS-HD-MA (DTS-HD 7.1 output)

For DTS patents, see http://patents.dts.com. Manufactured under license from DTS Licensing Limited. DTS, DTS-HD, the Symbol, & DTS and the Symbol together are registered trademarks, and DTS-HD Master Audio is a trademark of DTS, Inc. © DTS, Inc. All Rights Reserved.

### Apple Lossless Audio Codec

CyberLink PowerDVD uses Apple Lossless Audio Codec. It's licensed under Apache license. Related files are located in C:\Program Files\CyberLink \PowerDVD16\Custom\Setting\FreeLicenses\ALAC.

### Java

Oracle and Java are registered trademarks of Oracle and/or its affiliates. Other names may be trademarks of their respective owners.

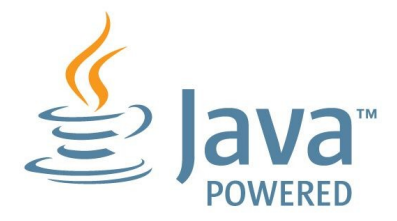

### BSD License

1/Under BSD license:

Redistribution of source code must retain the following copyright notice and following disclaimer:

Copyright (C) 2000,2001,2002,2003,2004,2005,2006,2007,2008,2009 Josh Coalson

Neither the name of the Xiph.org Foundation nor the names of its contributors may be used to endorse or promote products derived from this software without specific prior written permission.

THIS SOFTWARE IS PROVIDED BYTHE COPYRIGHT HOLDERS AND CONTRIBUTORS ``AS IS'' AND ANYEXPRESS OR IMPLIED WARRANTIES, INCLUDING, BUT NOT LIMITED TO, THE IMPLIED WARRANTIES OF

MERCHANTABILITYAND FITNESS FOR APARTICULAR PURPOSE ARE DISCLAIMED. IN NO EVENT SHALL THE FOUNDATION OR CONTRIBUTORS BE LIABLE FOR ANY DIRECT, INDIRECT, INCIDENTAL, SPECIAL, EXEMPLARY, OR CONSEQUENTIAL DAMAGES (INCLUDING, BUT NOT LIMITED TO, PROCUREMENT OF SUBSTITUTE GOODS OR SERVICES; LOSS OF USE, DATA, OR PROFITS; OR BUSINESS INTERRUPTION) HOWEVER CAUSED AND ON ANYTHEORY OF LIABILITY, WHETHER IN CONTRACT, STRICT LIABILITY, OR TORT (INCLUDING NEGLIGENCE OR OTHERWISE) ARISING IN ANY WAY OUT OF THE USE OF THIS SOFTWARE, EVEN IF ADVISED OF THE POSSIBILITY OF SUCH DAMAGE.

## Cinavia

### Avis Cinavia

Ce produit utilise la technologie Cinavia pour limiter l'utilisation de reproductions illégales de certains films et vidéos disponibles dans le commerce et de leur bande sonore. Lorsqu'une utilisation illégale ou une reproduction interdite est détectée, un message s'affiche et la lecture ou la reproduction s'interrompt.

De plus amples informations sur la technologie Cinavia sont disponibles auprès du Centre d'information des consommateurs en ligne de Cinavia sur le site http://www.cinavia.com. Pour obtenir des informations supplémentaires par courrier sur Cinavia, envoyez votre demande avec votre adresse au : Centre Cinavia d'information des consommateurs, P.O. Box 86851, San Diego, CA, 92138, États-Unis.

Copyright 2004-2013 Verance Corporation. Cinavia™ est une marque déposée de Verance Corporation. Protégée par le brevet américain 7 369 677 et des brevets mondiaux attribués et en attente d'attribution sous licence de Verance Corporation. Tous droits réservés.

## Python 27

CyberLink PowerDVD uses Python, related license files are available in C: \Program Files\CyberLink\PowerDVD16\Custom\Setting\FreeLicensespython27/ \*.txt and in C:\Program Files\CyberLink\PowerDVD16\Custom\Setting

\FreeLicenses\python27\from\_pydocs\\*.html.

### Pthreads-win32

Cyberlink H.264 video decoder is a software work uses open-source PThread library (namelyPThreadVC2.dll) which is under LGPL (GNU Lesser General Public License).

- 0. Pthreads-win32 license file only deals with license of PThread library, not including the license of other parts of Cyberlink H.264 video decoder. The Pthreads-win32 license file could be found in C:\Program Files\CyberLink \PowerDVD16\Custom\Setting\FreeLicenses\pthreads-win32/copying.html.
- 1. The PThread library is available at http://sources.redhat.com/pthreadswin32/.
- 2. One copy of LGPL is provided in C:\Program Files\CyberLink\PowerDVD16 \Custom\Setting\FreeLicenses\licenses\lgpl-2.1.txt. It is also available at http://www.gnu.org/copyleft/lesser.html.

## Intel OpenCV

CyberLink PowerDVD uses Intel Open Source Computer Vision Library. The License Agreement For Open Source Computer Vision Library is in C:\Program Files\CyberLink\PowerDVD16\Custom\Setting\FreeLicenses\opencylicense.txt.

### simplejson

CyberLink PowerDVD uses simplejson. It's licensed under MIT License which is attached in C:\Program Files\CyberLink\PowerDVD16\Custom\Setting \FreeLicenses\simplejson\license.txt.

## **CSystemTray**

CyberLink PowerDVD uses "CSystemTray" in code project. It's licensed under CPOL license. Related files are located in C:\Program Files\CyberLink \PowerDVD16\Custom\Setting\FreeLicenses\systemtray and C:\Program Files \CyberLink\PowerDVD16\Custom\Setting\FreeLicenses\licenses/CPOL.html.

## boost C++ Libraries

CyberLink PowerDVD uses boost C++ Libraries. It's licensed under boost license.

Related file is located in C:\Program Files\CyberLink\PowerDVD16\Custom \Setting\FreeLicenses\licenses\boost\_license\_1\_0.txt.

### multiprocessing

CyberLink PowerDVD uses multiprocessing. It's licensed under BSD license. Related files are located in C:\Program Files\CyberLink\PowerDVD16\Custom \Setting\FreeLicenses\multiprocessing\license.txt.

### oauth2

CyberLink PowerDVD uses oauth2. It's licensed under MIT License which is attached in C:\Program Files\CyberLink\PowerDVD16\Custom\Setting \FreeLicenses\oauth2\LICENSE.txt.

## httplib2

CyberLink PowerDVD uses httplib2. It's licensed under MIT License which is attached in C:\Program Files\CyberLink\PowerDVD16\Custom\Setting \FreeLicenses\httplib2\license.txt.

## beautifulsoup

CyberLink PowerDVD uses beautifulsoup. It's licensed under Creative Commons License which is attached in C:\Program Files\CyberLink \PowerDVD16\Custom\Setting\FreeLicenses\beautifulsoup\license.txt.

### socksipy

CyberLink PowerDVD uses socksipy. It's licensed under BSD style License which is attached in C:\Program Files\CyberLink\PowerDVD16\Custom\Setting \FreeLicenses\socksipy\license.txt.

## Monkey's Audio

CyberLink PowerDVD uses "Monkey's Audio" as source filter in code project. The Monkey's Audio license file could be found in C:\Program Files\CyberLink \PowerDVD16\Custom\Setting\FreeLicenses\Monkeys Audio\license.html.

## SQLite3

CyberLink PowerDVD uses "SQLite3" as database engine in code project. The SQLite3 license file could be found in C:\Program Files\CyberLink\PowerDVD16 \Custom\Setting\FreeLicenses\licenses\sqlite3\_copyright-release.html.

### rapidjson

CyberLink PowerDVD uses rapidjson. It's licensed under MIT License which is attached in C:\Program Files\CyberLink\PowerDVD16\Custom\Setting \FreeLicenses\licenses\license\_rapidjson.txt.
#### <span id="page-72-0"></span>Assistance technique Chapitre 9:

Si vous avez besoin d'assistance technique, alors ce chapitre peut vous aider. Il contient toutes les informations nécessaires pour trouver les réponses à vos questions. Vous pouvez aussi rapidement obtenir des réponses en contactant votre distributeur/revendeur local.

#### Avant de contacter l'assistance technique

Avant de contacter l'assistance technique de CyberLink, veuillez profiter d'une ou plusieurs des options d'assistance gratuite suivantes :

- · Consultez le guide de l'utilisateur ou l'aide en ligne installée avec votre application.
- · Consultez la base de connaissance au lien suivant sur le site Web CyberLink : http://www.cyberlink.com/support/search-product-result.do
- · Vérifiez la page des [Ressources](#page-74-0) d'aide dans ce document.

Lorsque vous contactez l'assistance technique par courrier électronique ou téléphone, veuillez préparer les informations suivantes :

- · La clé de produit enregistrée (votre clé de produit peut se trouver sur la jaquette du CD, sur la boîte ou dans le message reçu après avoir acheté des produits dans le magasin CyberLink).
- · Le nom du produit, la version et le numéro de build, que vous pouvez généralement afficher en cliquant sur l'image du nom de produit sur l'interface utilisateur.
- La version Windows installée sur votre système.
- · La liste des périphériques matériels utilisés (carte de capture, carte son, carte VGA) et leurs caractéristiques. Pour des résultats plus rapides, veuillez générer et joindre vos infos système à l'aide de DxDiag.txt.

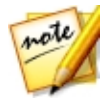

*Remarque : voici les étapes pour générer le fichier DxDiag.txt des infos système : cliquez sur le bouton (démarrer) de Windows, puis recherchez « dxdiag ». Cliquez sur le bouton Enregistrer toutes les informations pour enregistrer le fichier DxDiag.txt.*

- · Le contenu des messages d'avertissement affichés (vous souhaiterez peut-être l'écrire ou effectuer une capture d'écran).
- · Une description détaillée du problème et des circonstances dans lesquelles il s'est produit.

## <span id="page-73-0"></span>Assistance Web

Des solutions à vos problèmes sont disponibles 24 heures sur 24 et gratuitement sur le site Web CyberLink :

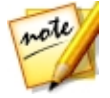

*Remarque : vous devez d'abord vous inscrire comme membre avant d'utiliser l'assistance par le Web de CyberLink.*

CyberLink offre une vaste gamme d'options d'assistance par le Web, notamment des FAQ dans les langues suivantes :

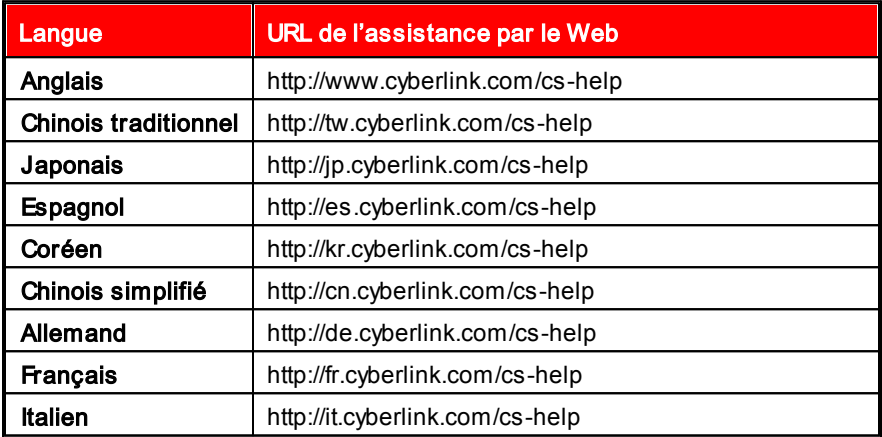

#### <span id="page-74-0"></span>Ressources d'aide

Ce qui suit est une liste de ressources d'aide qui peuvent vous aider lorsque vous utilisez un des produits de CyberLink.

- Accédez à la **base de connaissance** et aux **FAQ** (questions fréquemment posées) de CyberLink : http://www.cyberlink.com/support/search-productresult.do
- · Téléchargez les guides de l'utilisateur, livres tutoriels, guides de démarrage rapide, et plus encore.
- · Affichez les tutoriels vidéo pour votre logiciel : http:// directorzone.cyberlink.com/tutorial/
- · Posez des questions et obtenez des réponses de nos utilisateurs sur le forum de la communauté CyberLink: http://forum.cyberlink.com/forum/ forums/list/ENU.page

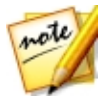

*Remarque : Le forum de la communauté d'utilisateurs de CyberLink n'est disponible qu'en anglais et en allemand.*

Aide du mode TV de CyberLink PowerDVD

# Index 3

3D configuration [46](#page-52-0) lecture [34](#page-40-0) préférences [46](#page-52-0)

#### 5

5.1 canaux [41](#page-47-0)

## 7

7.1 canaux [41](#page-47-0)

## $\bf\Delta$

accélération GPU [39](#page-45-0) Aide [68](#page-74-0) AirPlay [51](#page-57-0) AMD™ Fluid Motion [39](#page-45-0) Assistance technique [66](#page-72-0) Assistance Web [67](#page-73-0) Audio 5.1 canaux [41](#page-47-0) 7.1 canaux [41](#page-47-0) audio exclusif [45](#page-51-0) commandes de lecture [28](#page-34-0) diffusion [50](#page-56-0)

formats pris en charge [6](#page-12-0) haute définition [44](#page-50-0) lecture [27](#page-33-0) paramètres [39,](#page-45-0) [41](#page-47-1) transmission [44](#page-50-0) WASAPI [45](#page-51-0)

#### B

**Bibliothèque** Émissions de télévision [3](#page-9-0) fichiers de film [3](#page-9-1) importation de contenu multimédia dans [9](#page-15-0)

#### $\bigcap$

**Casque** Dolby [42](#page-48-0) TrueTheater Surround [42](#page-48-1) ChromeCast [51](#page-57-0) Cinémathèque importer [10](#page-16-0) présentation [3](#page-9-1) Clavier touches de raccourci [56](#page-62-0) Code de pays [45](#page-51-1) Commandes de lecture audio [28](#page-34-0) disques [22](#page-28-0) émissions de télévision [17](#page-23-0) fichiers de film [20](#page-26-0) fichiers vidéo [24](#page-30-0) musique [28](#page-34-0)

Commandes de lecture photos [26](#page-32-0) YouTube [31](#page-37-0) Compression dynamique [44](#page-50-1) **Configurer** affichage 3D [46](#page-52-0) paramètres du lecteur [38](#page-44-0) Contenu multimédia diffusion [50](#page-56-0) importation [9](#page-15-0) CyberLink Cloud diffuser [29](#page-35-0) lecture [29](#page-35-0)

lecture [21](#page-27-0) paramètres [45](#page-51-2) Dolby Digital vers périphérique externe [44](#page-50-0) Dolby Headphone [42](#page-48-0) Dolby Surround [42](#page-48-2) Dolby Virtual Speaker [43](#page-49-0) DTS vers périphérique externe [44](#page-50-0) DVD lecture [21](#page-27-0)

#### E

## D

Décodage logiciel [39](#page-45-0) Décodage matériel [39](#page-45-0) Diffuser [29,](#page-35-0) [50](#page-56-0) contenu multimédia sur des appareils [50](#page-56-0) **Diffusion** qualité vidéo [53](#page-59-0) Diffusion en continu audio [51](#page-57-0) musique [51](#page-57-0) vidéo [51](#page-57-0) **Disques** commandes de lecture [22](#page-28-0) formats pris en charge [6](#page-12-0) lecture [21](#page-27-0) reprise [21](#page-27-1) Disques Blu-ray code de pays [45](#page-51-1)

Émissions de télévision commandes de lecture [17](#page-23-0) organiser [12](#page-18-0) présentation [3](#page-9-0) reprise [17](#page-23-1) **Environnement** haut-parleurs [41](#page-47-0) Environnement haut-parleurs [41](#page-47-0)

## F

Fichiers de film commandes de lecture [20](#page-26-0) importer [10](#page-16-0) présentation [3](#page-9-1) reprise [19](#page-25-0) Formats pris en charge [6](#page-12-0)

## H

Haute définition audio [44](#page-50-0) HDMI [42](#page-48-3) 1.3 [44](#page-50-0) modes de sortie [44](#page-50-0)

#### I

Importer contenu multimédia [9](#page-15-0) sous-titres [36](#page-42-0) Interface langue [38](#page-44-1)

#### L

Langue interface [38](#page-44-1) Lecture contenu 3D [34](#page-40-0) disques de film [21](#page-27-0) musique [27](#page-33-0) Luminosité augmenter/diminuer [58](#page-64-0)

## M

Miracast [50](#page-56-0) Mode de sortie [41](#page-47-1) **Modes** 

PC [5](#page-11-0)  $TV<sub>5</sub>$  $TV<sub>5</sub>$  $TV<sub>5</sub>$ Musique commandes de lecture [28](#page-34-0) diffusion [50](#page-56-0) formats pris en charge [6](#page-12-0) importation [9](#page-15-0) lecture [27](#page-33-0)

# N

NVIDIA [39](#page-45-0)

## P

Paramètres [39](#page-45-0) 3D [46](#page-52-0) audio [39,](#page-45-0) [41](#page-47-1) Disques Blu-ray [45](#page-51-2) généraux [38](#page-44-2) lecteur [38](#page-44-0) TrueTheater [39](#page-45-0) vidéo [39](#page-45-0) Paramètres du lecteur [38](#page-44-0) PCM [44](#page-50-0) Photos afficher [25](#page-31-0) commandes de lecture [26](#page-32-0) diffusion [50](#page-56-0) formats pris en charge [6](#page-12-0) importation [9](#page-15-0) PowerDVD Remote [47](#page-53-0) Préférences 3D [46](#page-52-0)

Présentation générale [1](#page-7-0) Profil couleur [39](#page-45-0)

## R

Reprise disques [21](#page-27-1) émissions de télévision [17](#page-23-1) fichiers de film [19](#page-25-0) paramètre [39](#page-45-1) Reprise automatique paramètre [39](#page-45-1) Roku [51](#page-57-0)

## S

S/PDIF modes de sortie [43](#page-49-1) Sortie audio exclusif [45](#page-51-0) Sous-titres externes/intégrés [35](#page-41-0) importer [36](#page-42-0)

## T

Télécommande [47](#page-53-0) Touches de raccourci [56](#page-62-0) Transmission [44](#page-50-0) **TrueTheater** améliorations [33](#page-39-0) indisponible [33](#page-39-1) paramètres [39](#page-45-0) présentation [33](#page-39-0)

surround [42,](#page-48-1) [43](#page-49-2)

# V

Vidéos commandes de lecture [24](#page-30-0) diffusion [50](#page-56-0) formats pris en charge [6](#page-12-0) importation [9](#page-15-0) lire la vidéo [23](#page-29-0) paramètres [39](#page-45-0) YouTube [30](#page-36-0) Virtual speaker [43](#page-49-3)

## W

WASAPI exclusive [45](#page-51-0)

# Y

YouTube commandes de lecture [31](#page-37-0) visionner les vidéos [30](#page-36-0)